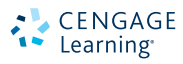

# SERIE LIBRO VISUAL™

# **Microsoft® Office 2010**

# **INTRODUCCIÓN**

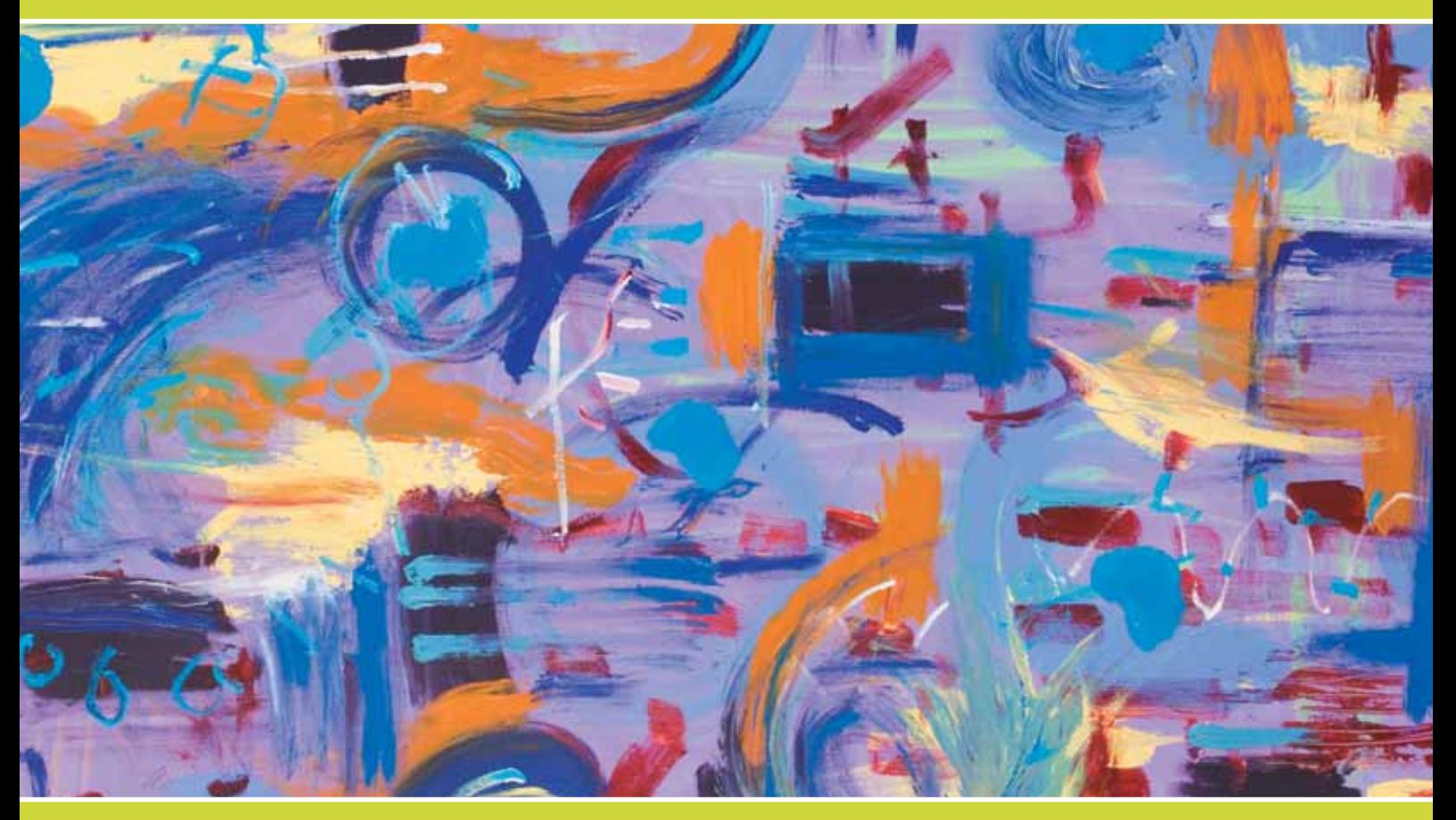

# Beskeen · Cram · Duffy · Friedrichsen · Reding

# **Microsoft<sup>®</sup> Office 2010 SERIE LIBRO VISUAL™**

# **Introducción**

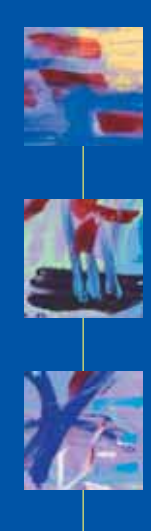

# Beskeen • Cram • Duffy Friedrichsen • Reding

**ROSE** 

**Traductor:** Carlos Alberto Cruz Martínez

**Revisor técnico:** Jafet Ramírez Soto Ingeniería en Sistemas de Información Desarrollador web, Grupo Empresarial el Arca iOS Developer, Xolo Labs (socio fundador)

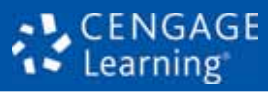

Australia • Brasil • Corea • España • Estados Unidos • Japón • México • Reino Unido • Singapur

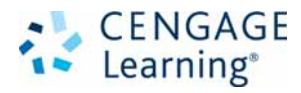

Microsoft® Office 2010-Introducción Beskeen/Cram/Duffy/Friedrichsen/Reding

Presidente de Cengage Learning Latinoamérica: Fernando Valenzuela Migova

Director Editorial, de Producción y de Plataformas Digitales para Latinoamérica: Ricardo H. Rodríguez

Gerente de Procesos para Latinoamérica: Claudia Islas Licona

Gerente de Manufactura para Latinoamérica: Raúl D. Zendejas Espejel

Gerente Editorial de Contenidos en Español: Pilar Hernández Santamarina

Coordinador de Manufactura: Rafael Pérez González

**Editores:** Cinthia Chávez Ceballos Timoteo Eliosa García

Diseño de portada: **GEX Publishing Services** 

Imagen de portada: Mark Hunt

Composición tipográfica: Amate Diseñadores

Impreso en México 123456715141312

#### © D.R. 2012 por Cengage Learning Editores, S.A. de C.V., una Compañía de Cengage Learning, Inc. Corporativo Santa Fe Av. Santa Fe núm. 505, piso 12 Col. Cruz Manca, Santa Fe C.P. 05349, México, D.F. Cengage Learning® es una marca registrada usada bajo permiso.

#### Marcas registradas:

Los productos y las compañías que aparecen en este libro han sido utilizados solamente para fines de identificación y podrían ser marcas registradas de sus respectivos fabricantes y vendedores.

El logo de Microsoft y de Office son marcas registradas de Microsoft Corporation en Estados Unidos y/u otros países. Cengage Learning es una entidad independiente de Microsoft Corporation y no está afiliada de ninguna forma con Microsoft.

DERECHOS RESERVADOS. Ninguna parte de este trabajo amparado por la Ley Federal del Derecho de Autor, podrá ser reproducida, transmitida, almacenada o utilizada en cualquier forma o por cualquier medio, ya sea gráfico, electrónico o mecánico, incluyendo, pero sin limitarse a lo siguiente: fotocopiado, reproducción, escaneo, digitalización, grabación en audio, distribución en Internet, distribución en redes de información o almacenamiento y recopilación en sistemas de información a excepción de lo permitido en el Capítulo III, Artículo 27 de la Ley Federal del Derecho de Autor, sin el consentimiento por escrito de la Editorial.

Traducido del libro

Microsoft® Office 2010-Illustrated Introductory, First Course. Beskeen/Cram/Duffy/Friedrichsen/Reding Publicado en inglés por Course Technology, una compañía de Cengage Learning C 2011 ISBN-13: 978-0-538-74715-8 ISBN 10: 0-538-74715-3

Datos para catalogación bibliográfica: Beskeen/Cram/Duffy/Friedrichsen/Reding Microsoft® Office 2010-Introducción ISBN: 978-607-481-833-8

Visite nuestro sitio en: http://latinoamerica.cengage.com

# **Contenido breve**

# **Prefacio ...................................................** YWJJJ

# **Windows 7**

**Unidad A:** Introducción a Windows 7.......................... Windows 1 **Unidad B:** Introducción a la administración

de archivos ......................... Windows 25

# **Conceptos 2010**

**Unidad A:** Introducción a los conceptos básicos de la computadora ........... Conceptos 1

# **Internet 2010**

**Unidad A:** Introducción a Internet Explorer 8 ................................. Internet 1

# **Office 2010**

**Unidad A:** Introducción a Microsoft 0GGJDF ............................. 0GGJDF

# **Word 2010**

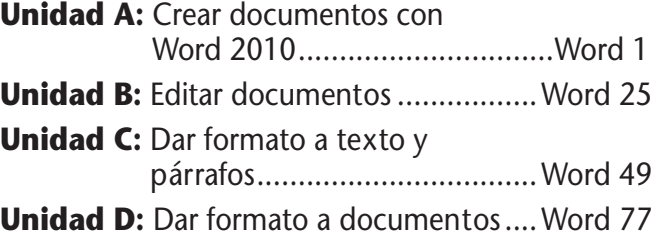

# **Excel 2010**

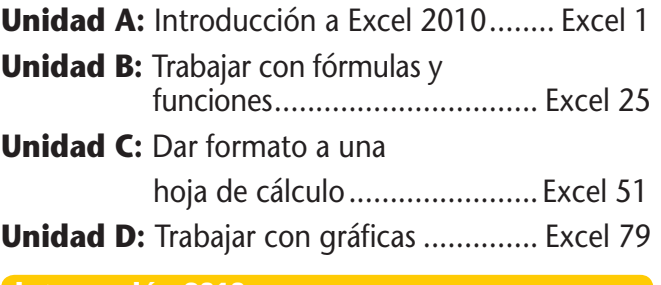

# **Integración 2010**

**Unidad A:** Integración de Word y Excel ................................Integración 1

# **Access 2010**

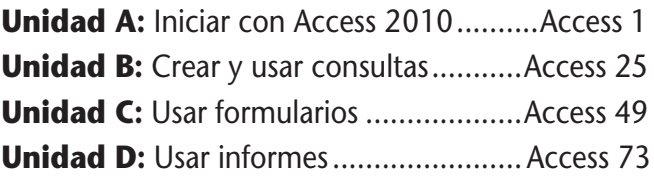

# **Integración 2010**

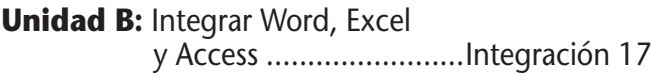

# **PowerPoint 2010**

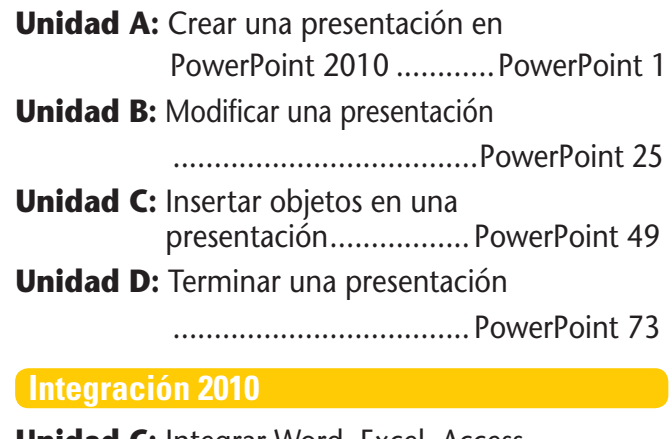

**Unidad C:** Integrar Word, Excel, Access y PowerPoint ................. Integración 33

# **Outlook 2010**

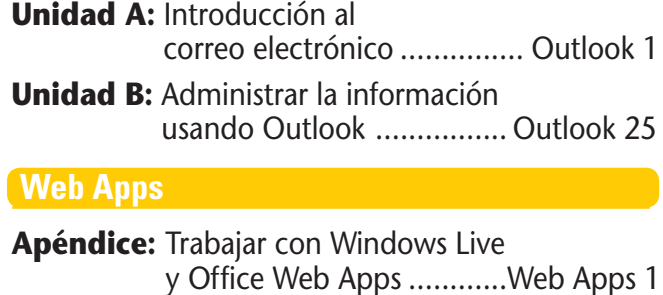

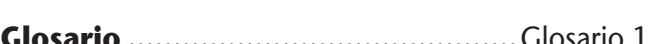

**Índice ................................................**¶OEJDF

# **Contenido**

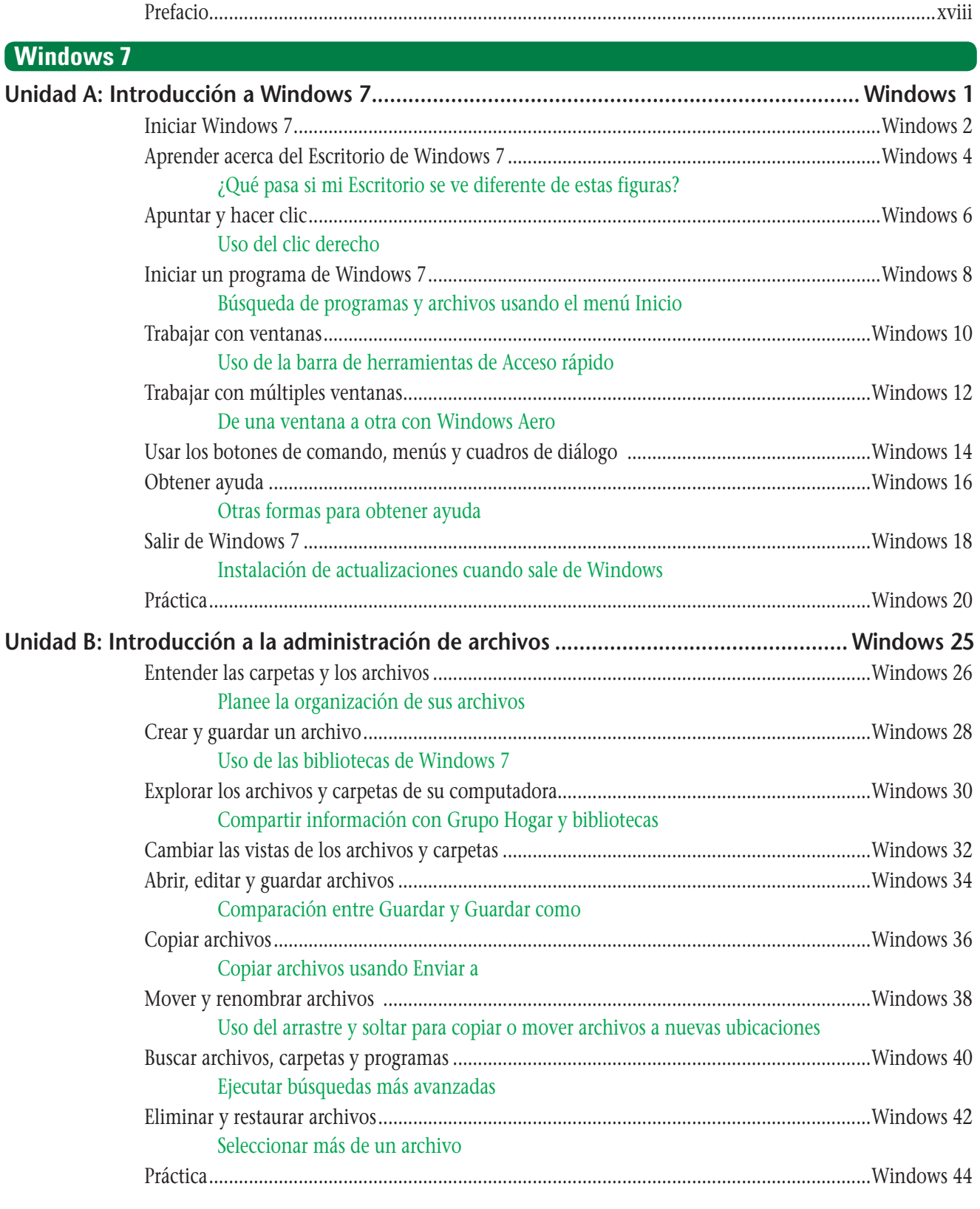

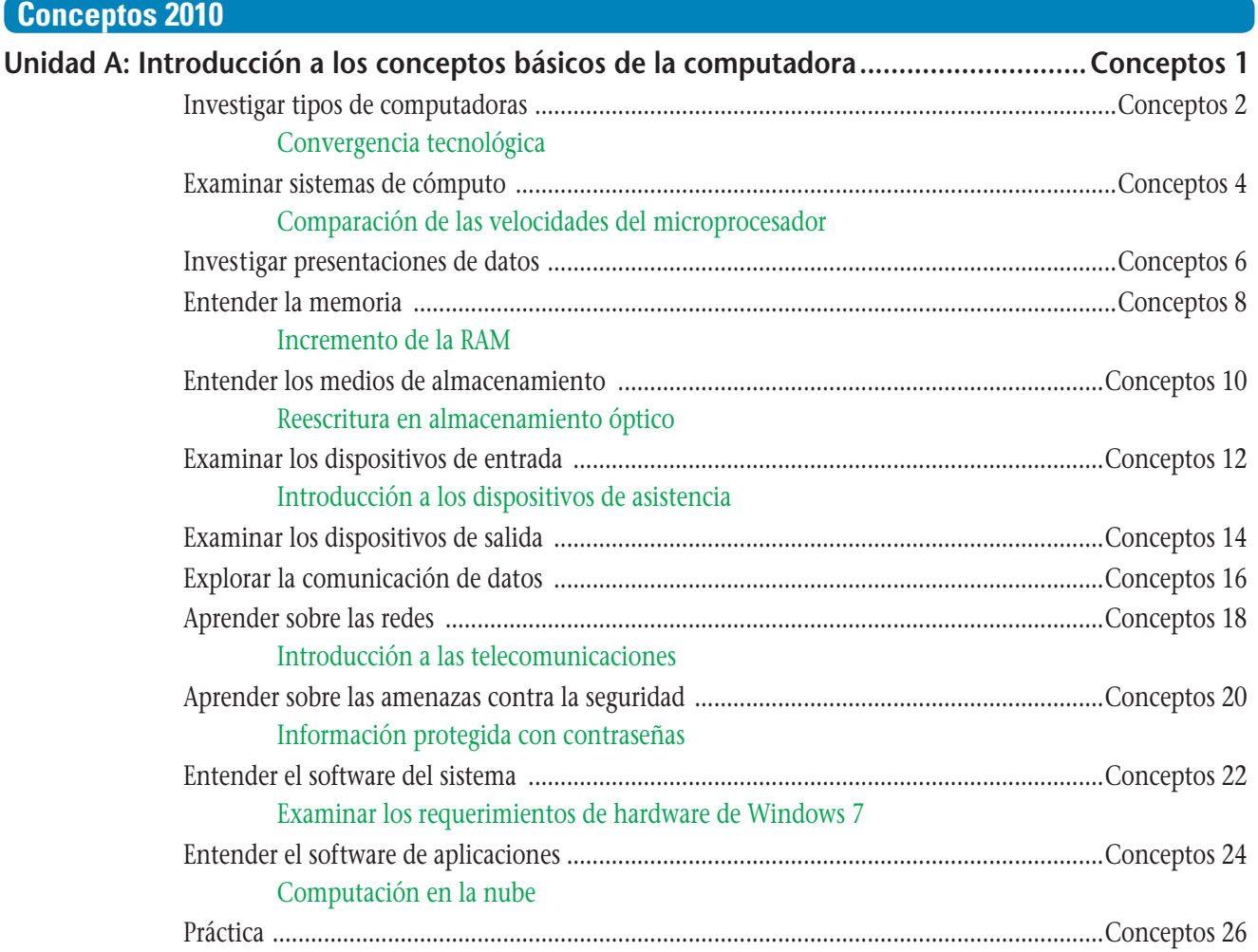

# **Internet 2010**

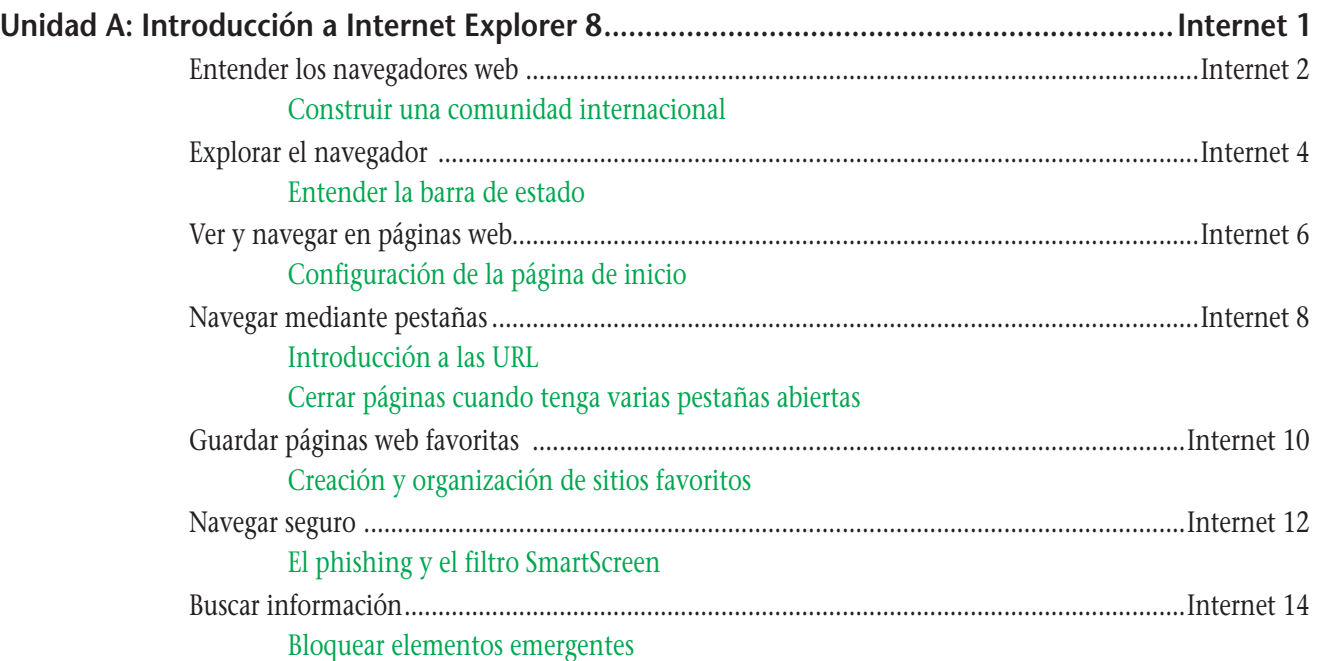

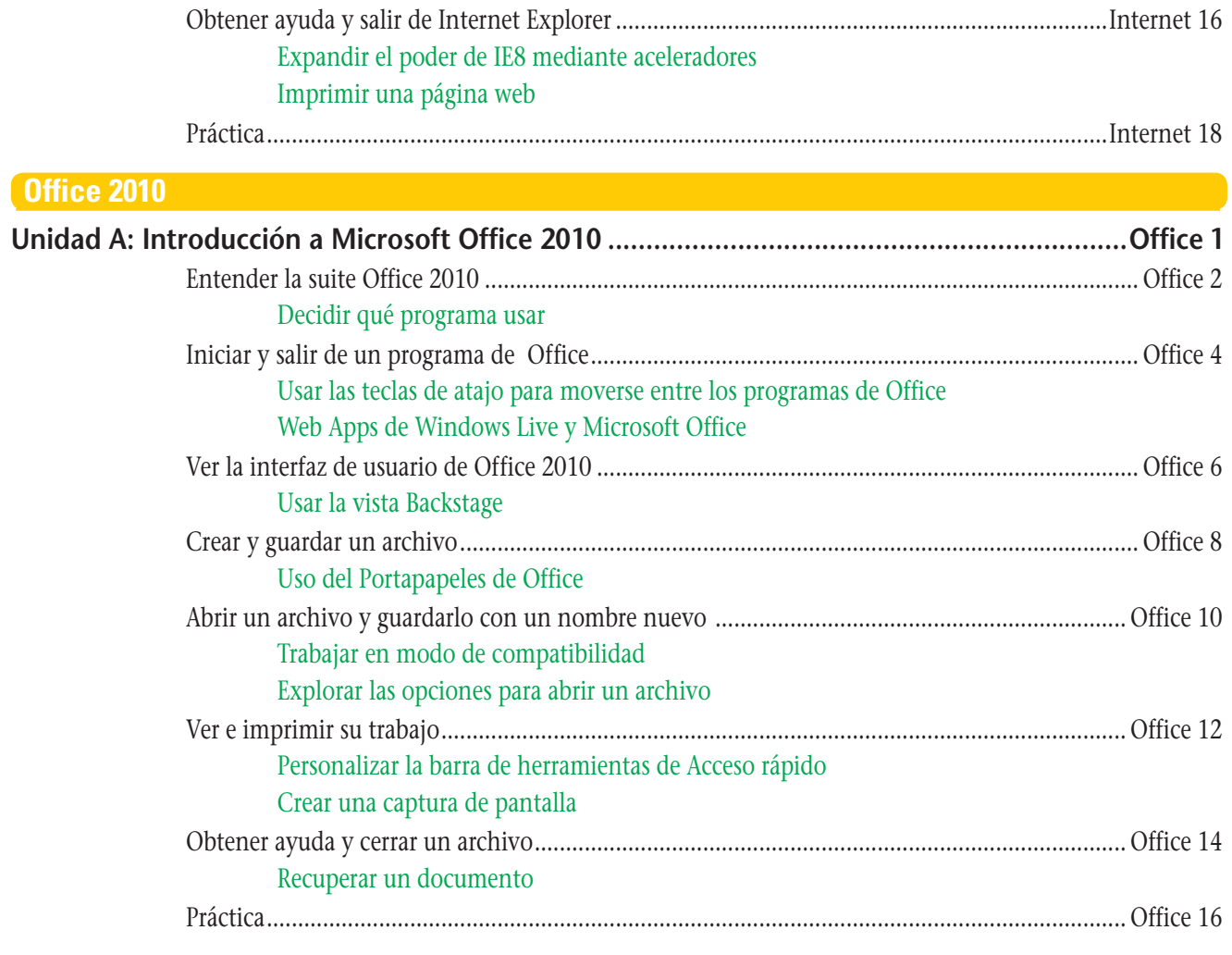

# **Word 2010**

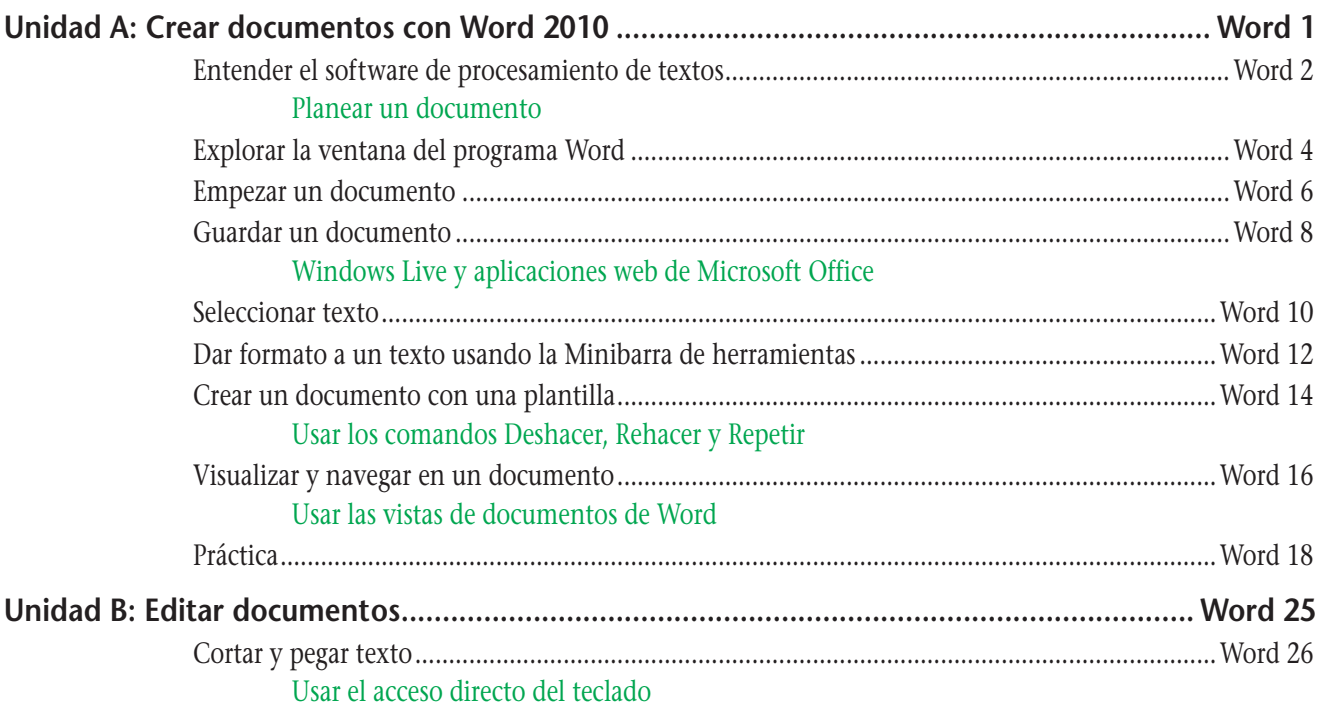

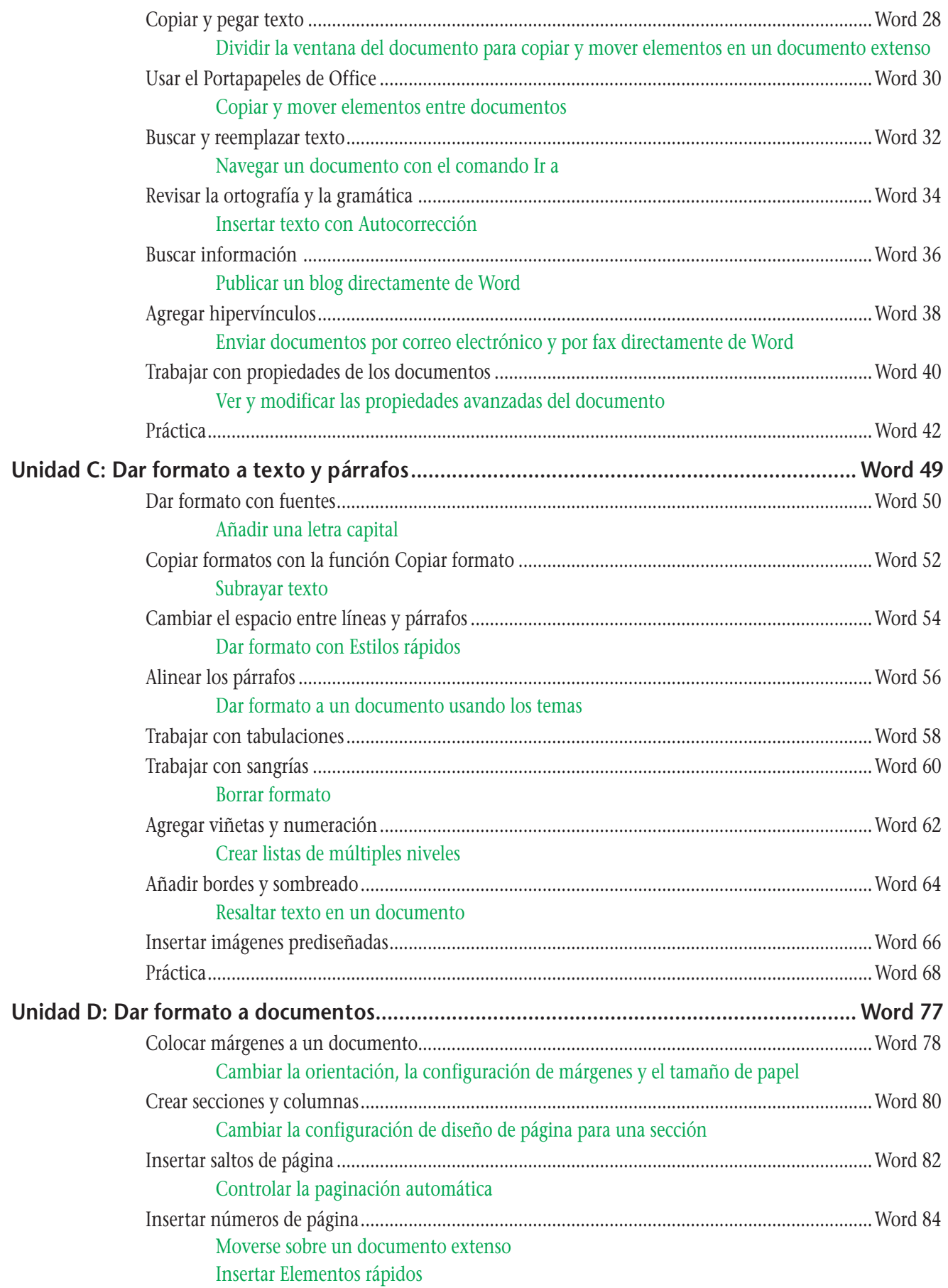

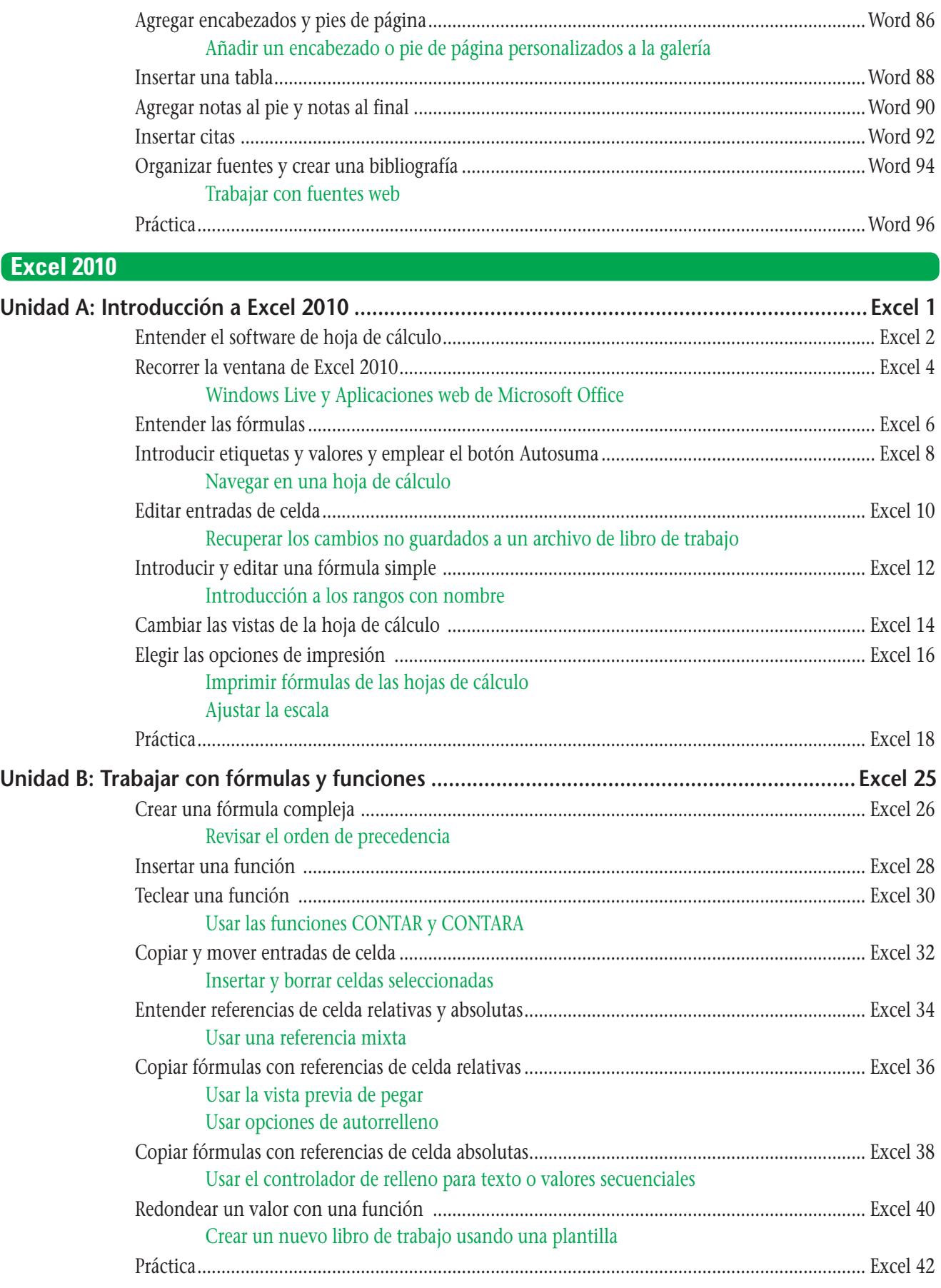

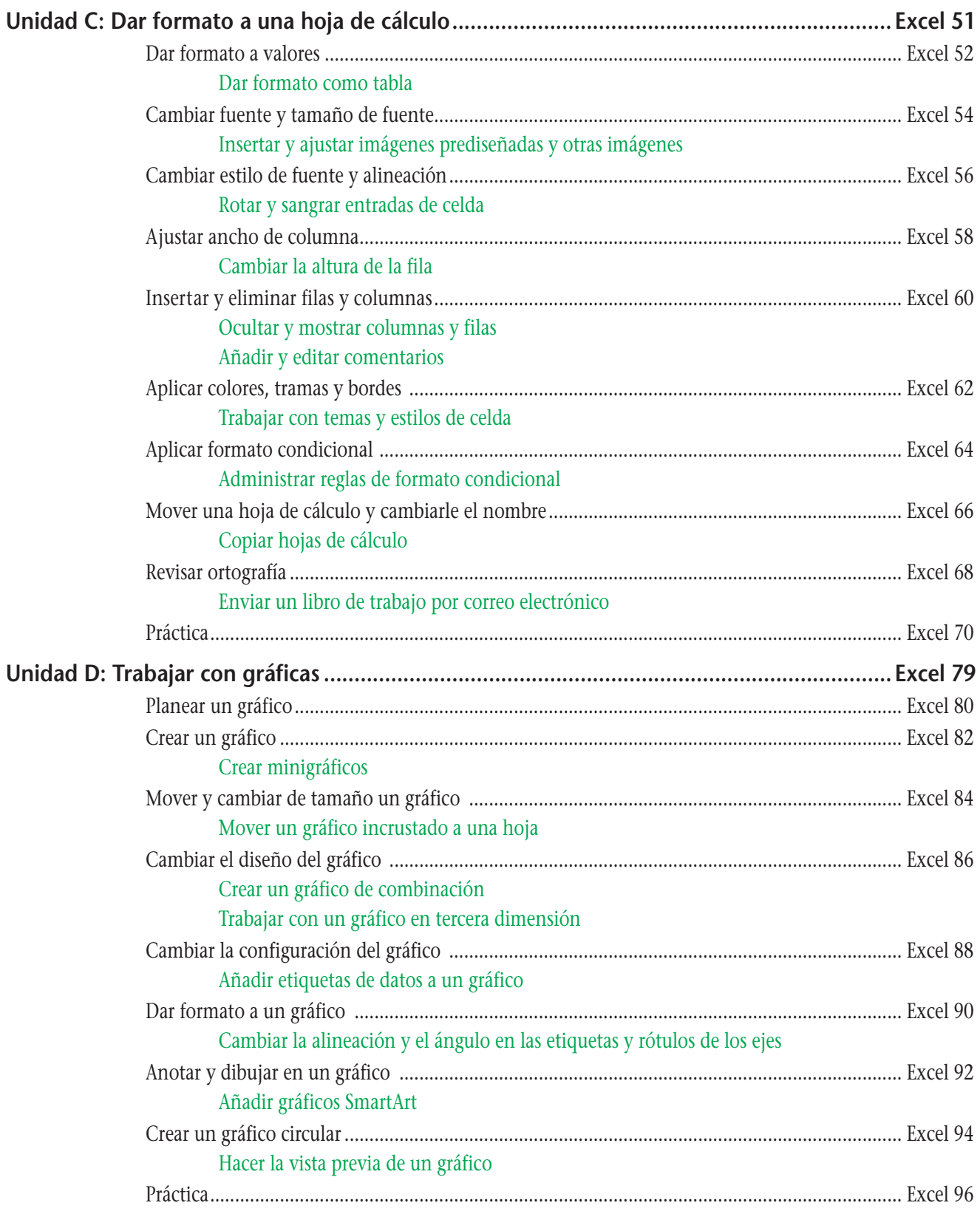

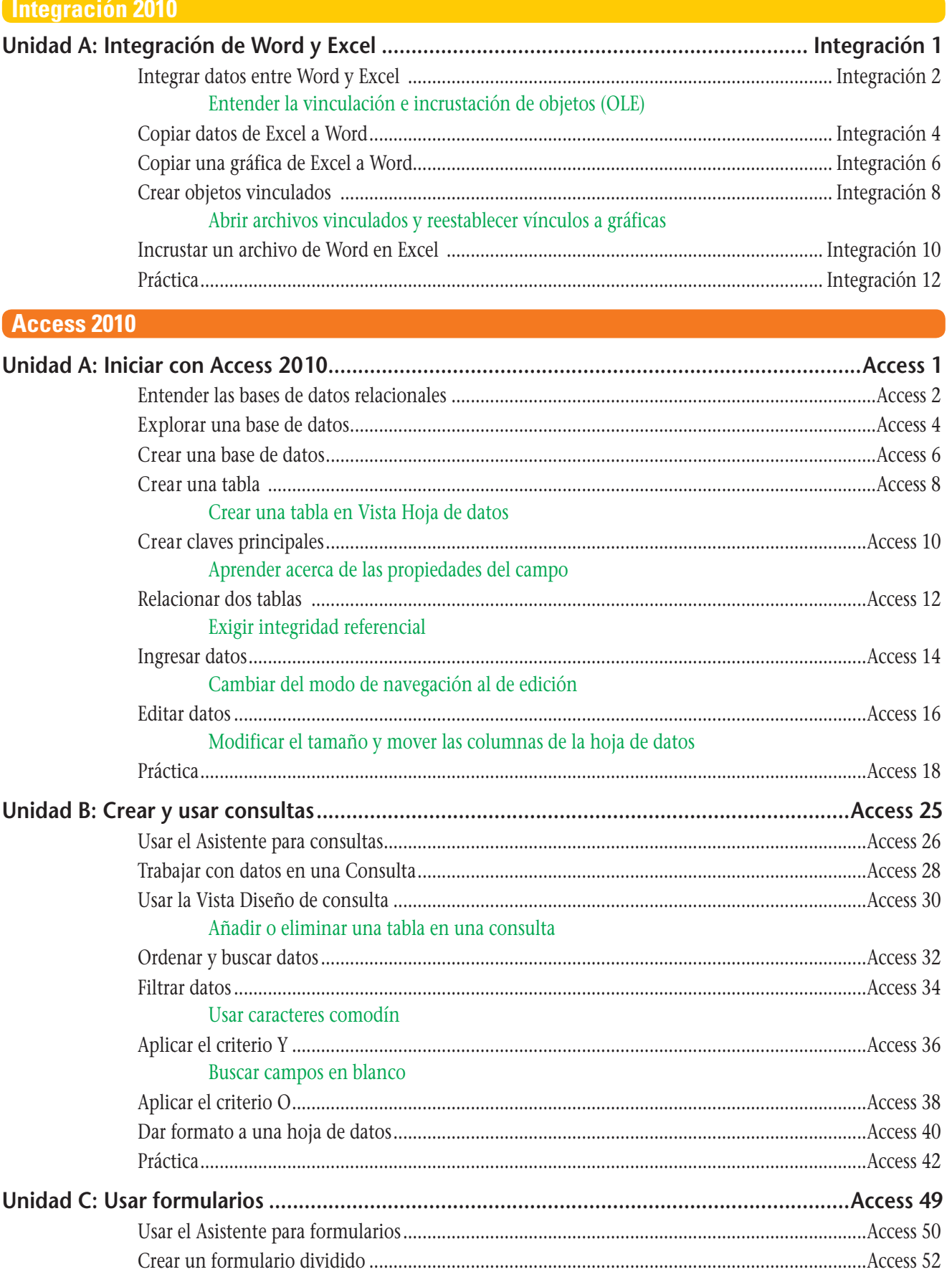

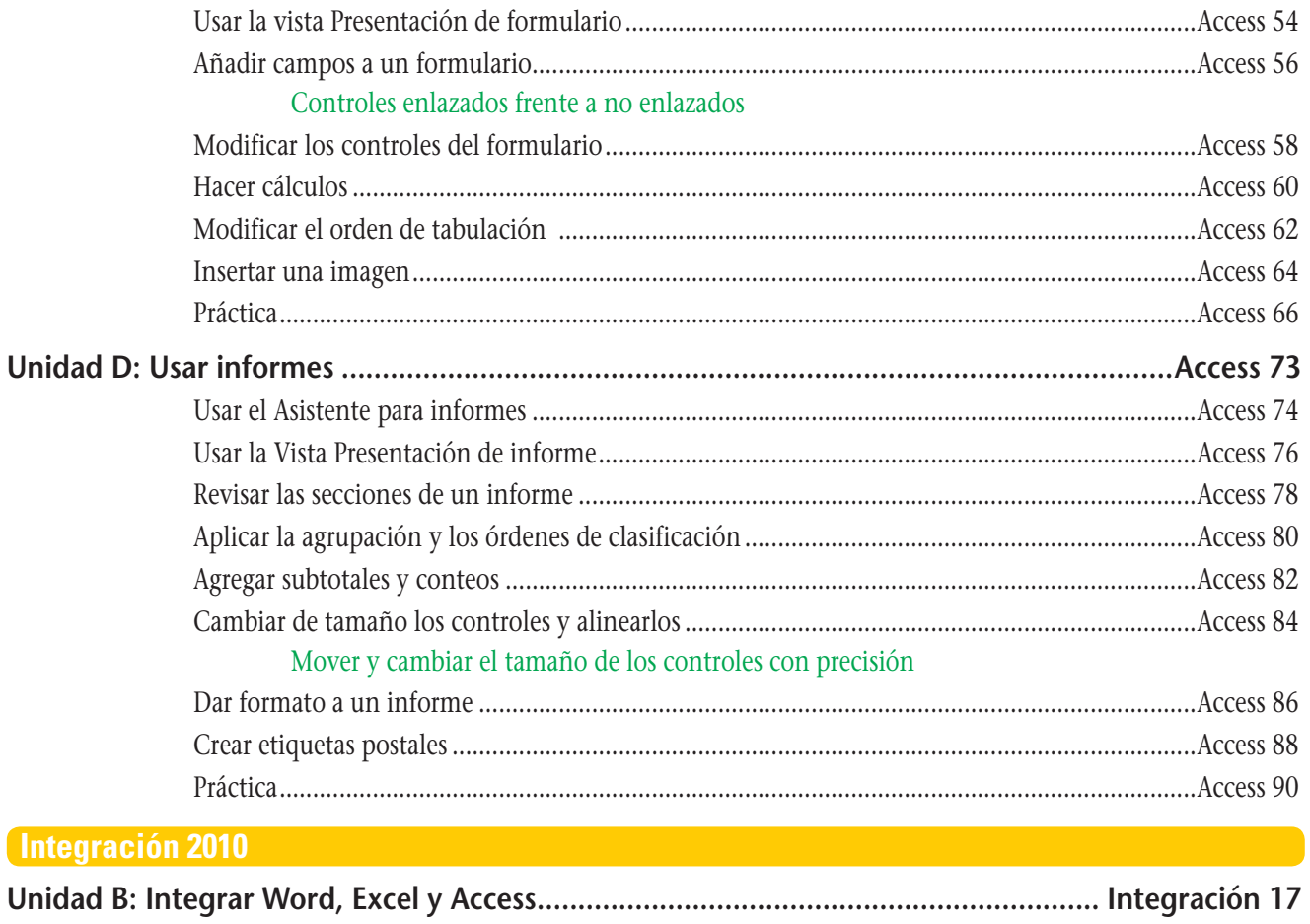

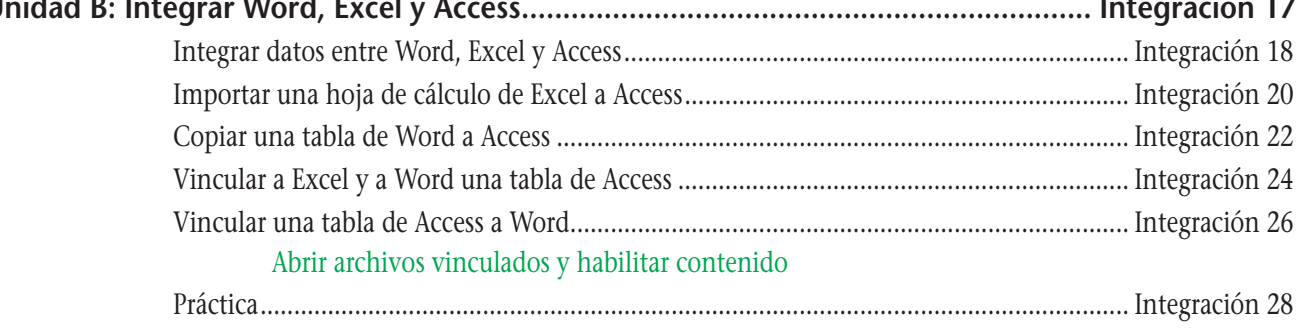

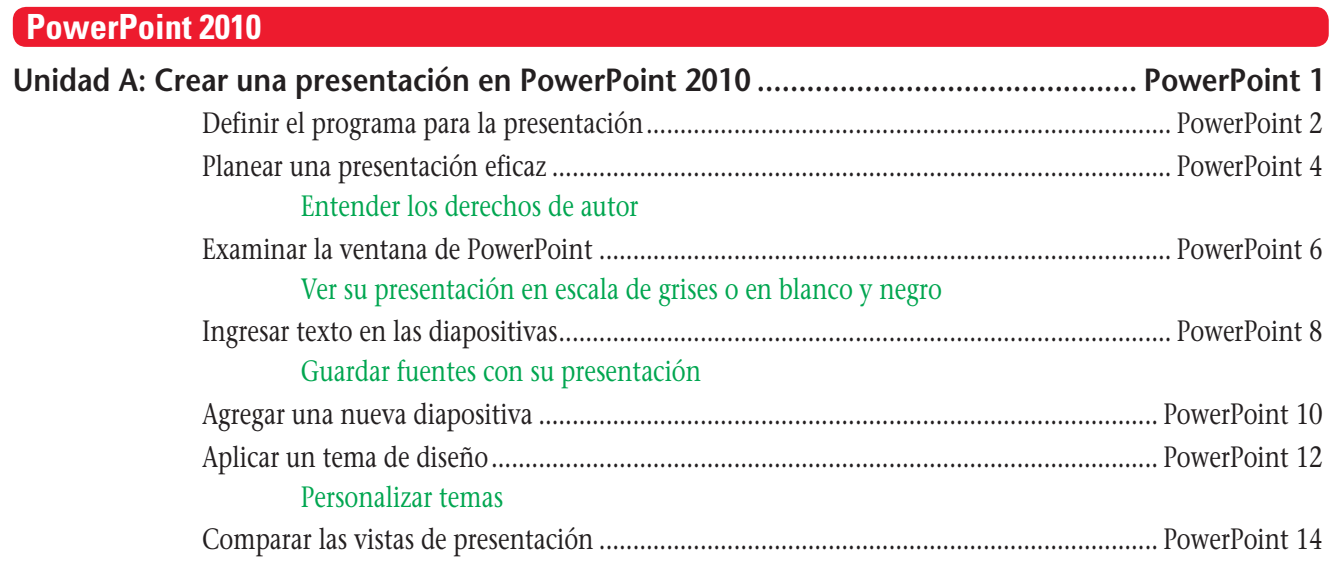

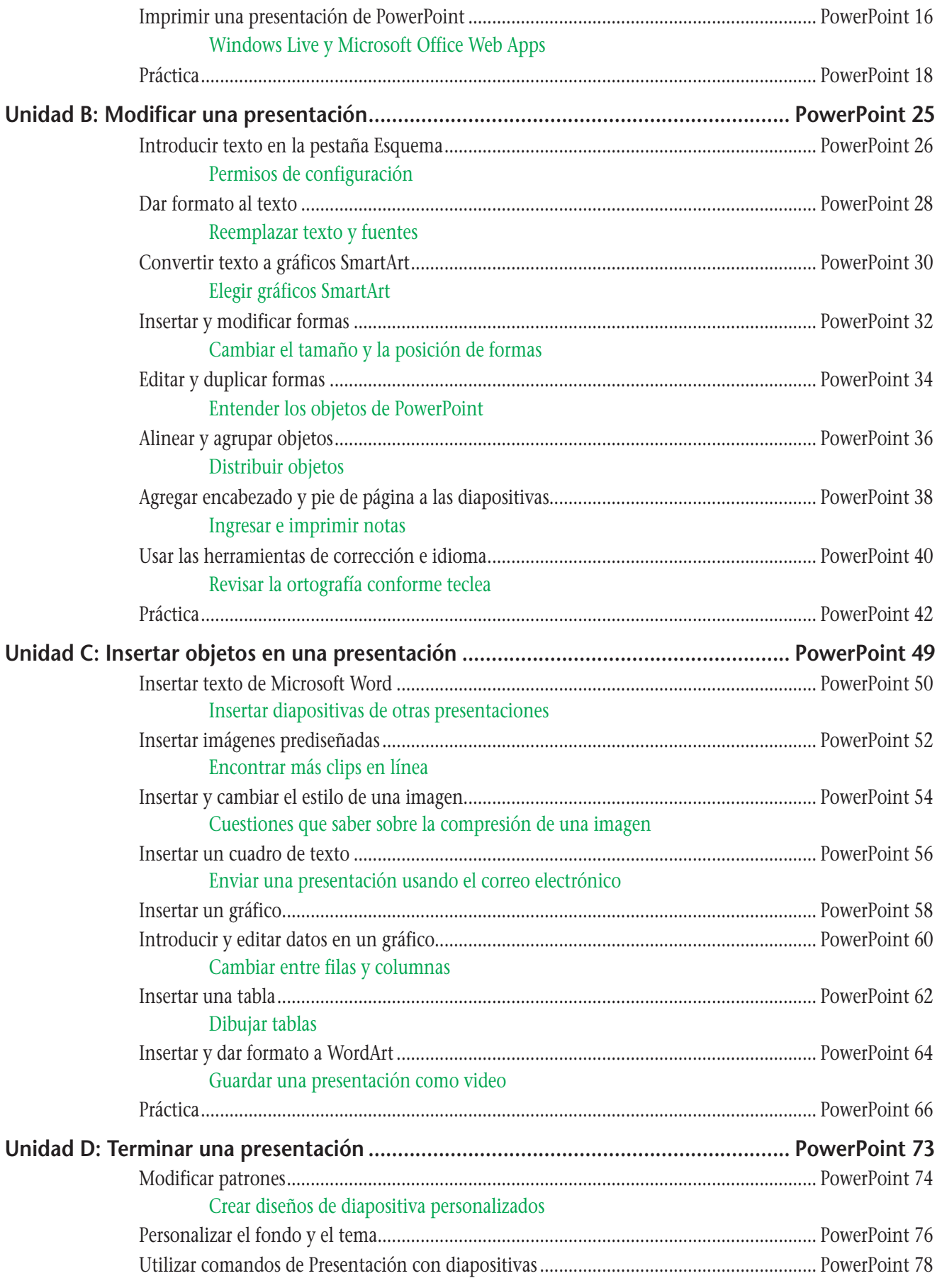

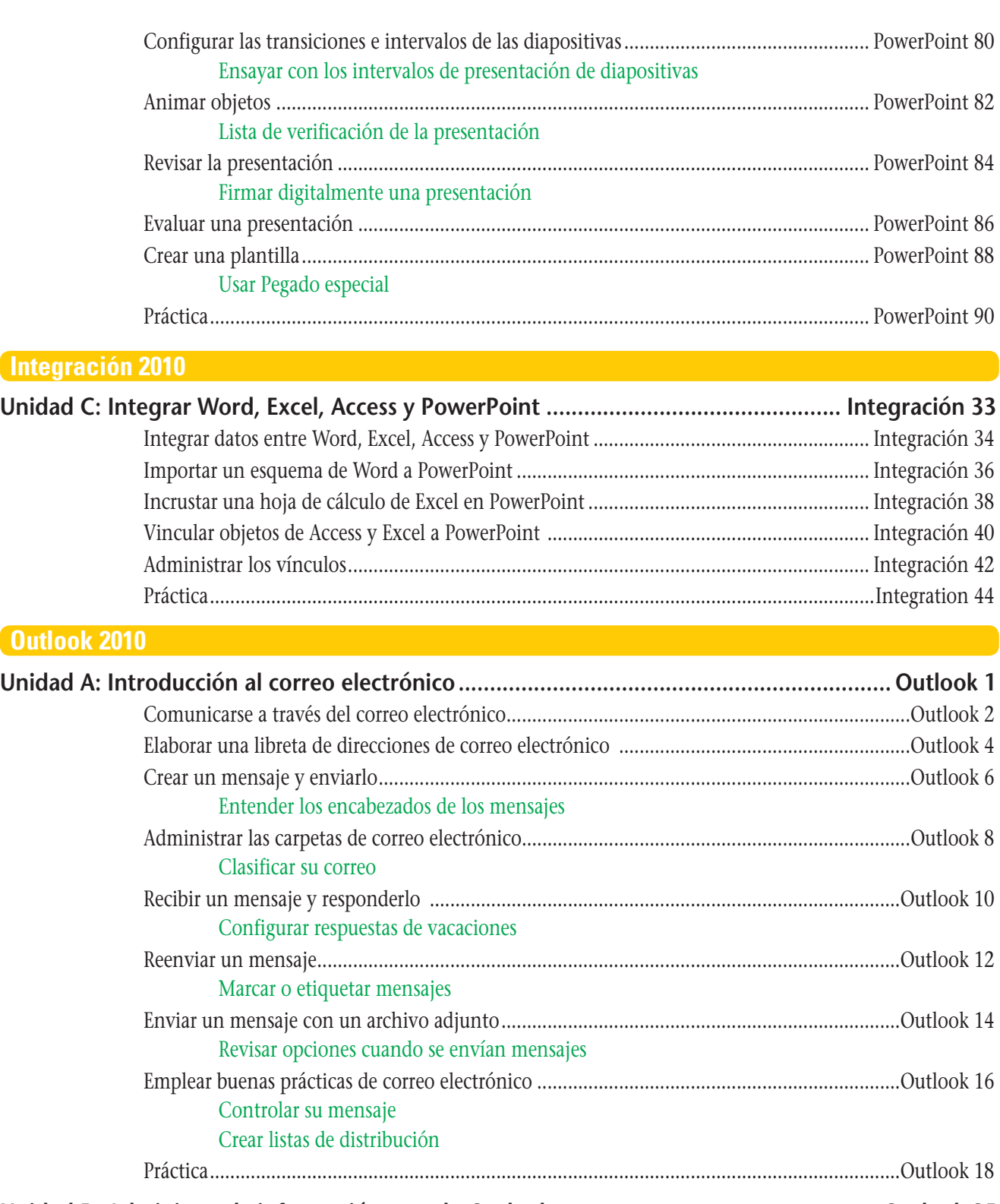

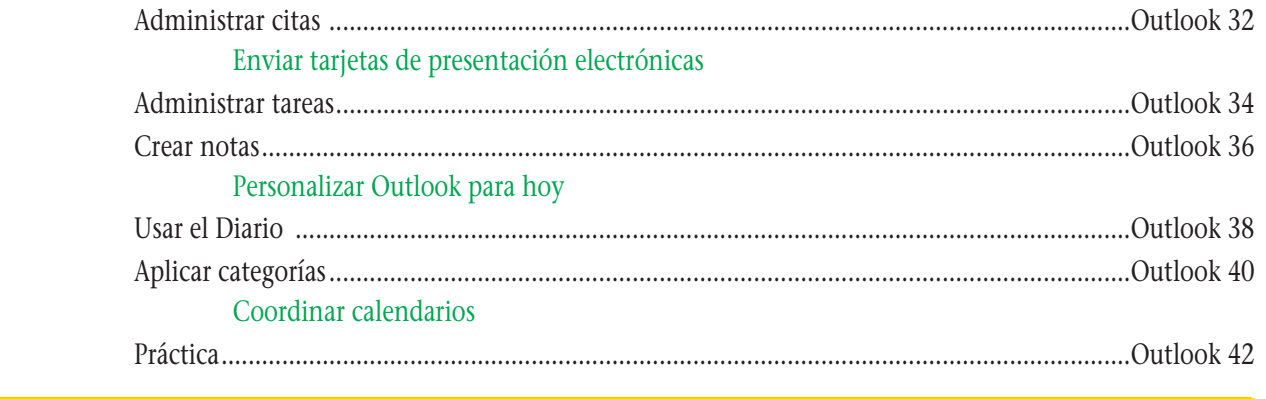

# **Web Apps**

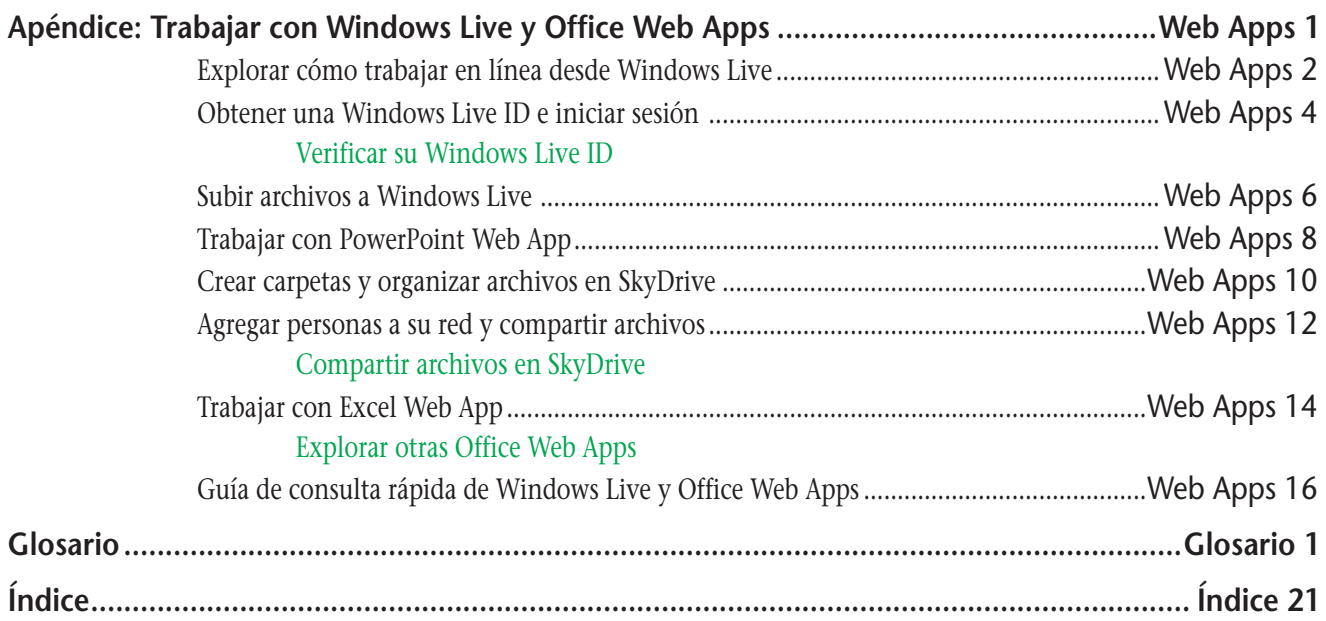

# **Microsoft<sup>®</sup> Office 2010** SERIE LIBRO VISUAL™

**Introducción** 

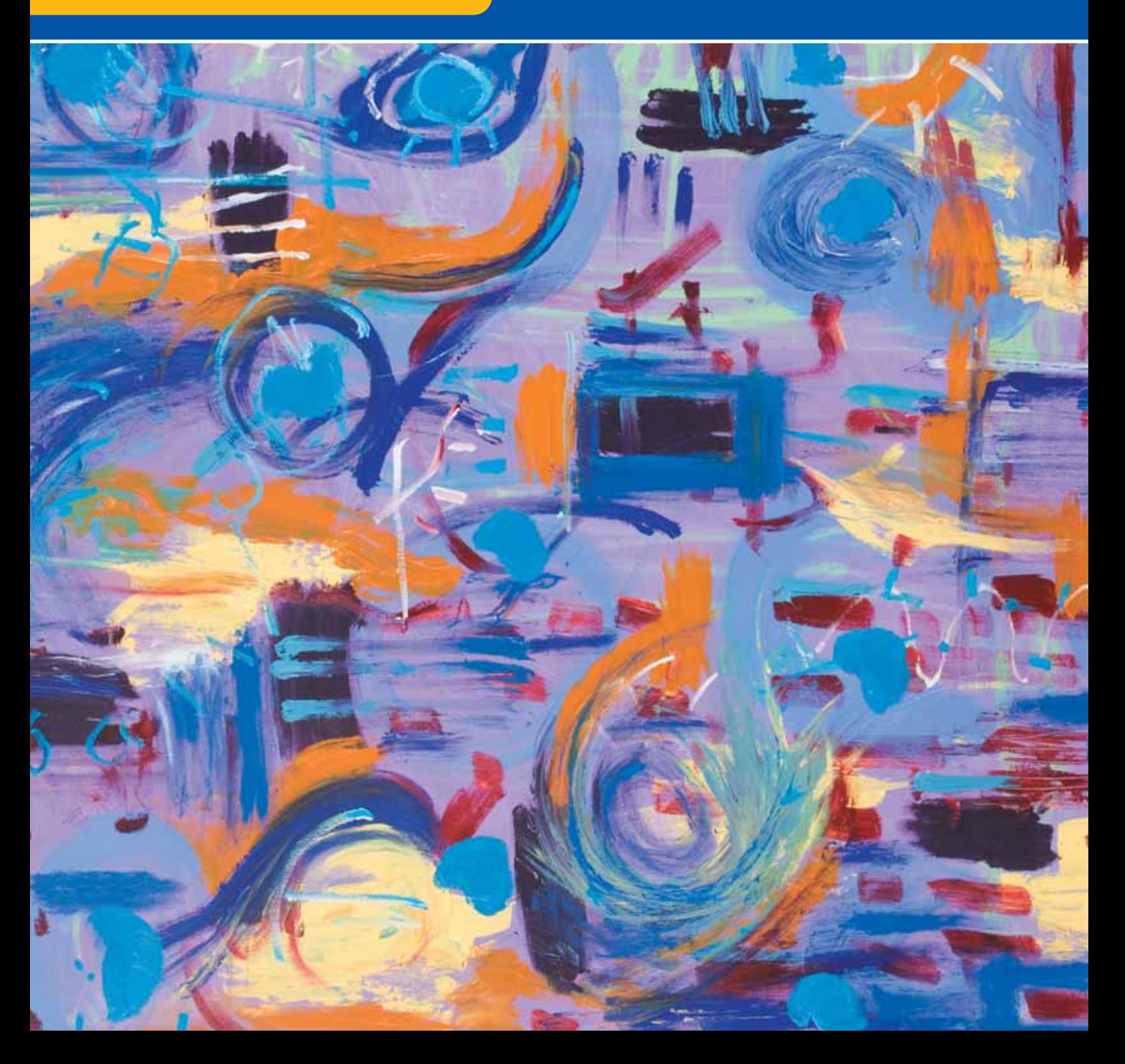

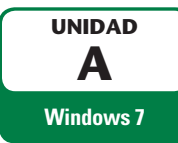

# **Introducción a Windows 7**

Ninguno. **Archivos que necesitará:** 

El sistema operativo Windows 7 le permite utilizar su computadora. Windows 7 comparte muchas características con otros programas de Windows, por lo que una vez que aprenda a trabajar con Windows 7, encontrará más sencillo el uso de los programas que ejecuta su computadora. En esta unidad, aprenderá a iniciar Windows 7 y a trabajar con ventanas y otros objetos de pantalla. Manejará íconos que representan programas y archivos, y desplazará y cambiará el tamaño de las ventanas. Conforme haga uso de la computadora, tendrá con frecuencia más de una ventana en la pantalla, por lo que es importante que aprenda a administrarlas. A medida que complete esta unidad, creará un dibujo simple en un programa llamado Paint, para ayudarle a aprender a usar los botones, menús y cuadros de diálogo. Después de que encuentre la asistencia en el sistema de Ayuda y soporte técnico de Windows 7, puede terminar su sesión del programa. Como el nuevo gerente turístico de Oceanía de Quest Specialty Travel (QST), usted necesita desarrollar las habilidades básicas para manejar Windows, a fin de hacer un seguimiento de las reservaciones de viajes.

#### **OBJETIVOS** Iniciar Windows 7

Aprender acerca del Escritorio de Windows 7 Apuntar y hacer clic Iniciar un programa de Windows 7 Trabajar con ventanas Trabajar con múltiples ventanas Usar los botones de comando, menús y cuadros de diálogo Obtener ayuda Salir de Windows 7

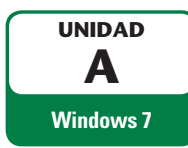

# **Iniciar Windows 7**

Windows 7 es un **sistema operativo**, un programa que le permite operar su computadora. Un **programa** es un conjunto de instrucciones escritas para la computadora. Cuando enciende su computadora, el sistema operativo de Windows 7 inicia automáticamente. Si su computadora no tuviera un sistema operativo, no vería nada en la pantalla al encenderla. Para cada usuario, el sistema operativo puede reservar un área especial llamada **cuenta de usuario**, en la que cada uno puede guardar sus propios archivos. Si su computadora está configurada para más de un usuario, puede que necesite **iniciar sesión**, o seleccionar su cuenta de usuario cuando inicie la computadora. Si usted es el único usuario de la computadora, no tendrá que seleccionar una cuenta. También podría necesitar ingresar una **contraseña**, una secuencia especial de números y letras que cada usuario puede crear. La contraseña le permite ingresar y usar los archivos en su área de cuenta de usuario. Los usuarios no pueden ver las áreas de cuenta de los otros usuarios sin sus contraseñas, por lo que éstas le ayudan a mantener la información segura en su computadora. Después de que inicie la sesión, aparece un mensaje de bienvenida y después se muestra el Escritorio de Windows 7. Aprenderá acerca del Escritorio en la siguiente lección. Su supervisora, Evelyn Swazey, le pide iniciar el aprendizaje acerca del sistema operativo Windows 7.

# **PASOS**

**1. Oprima el botón de encendido de su computadora, el cual puede verse como**  $\circ$  **o ; después, si el monitor no está prendido, oprima el botón de encendido**

En una computadora de escritorio, el botón de encendido está probablemente en el panel frontal. En una computadora portátil, podría estar en la parte superior del teclado. Después de unos momentos, aparece un mensaje de Iniciando Windows. Enseguida puede ver una pantalla que le permite elegir una cuenta de usuario, como se muestra en la figura A-1.

# **2. Haga clic en un nombre de usuario, en caso necesario**

El nombre en el que haga clic representa su cuenta de usuario, que le permite hacer uso de la computadora. La cuenta de usuario puede tener asignado su nombre, o puede mostrar un nombre general, como Estudiante o Usuario de laboratorio. Es posible que una pantalla de contraseña aparezca. Si es necesario, pregunte a su instructor o la persona de soporte técnico qué cuenta de usuario y contraseña deberá usar.

**3. Teclee su contraseña, si es necesario, usando letras mayúsculas y minúsculas según se requiera, como lo muestra la figura A-2**

Las contraseñas **son sensibles a las mayúsculas**, lo que significa que si ingresa cualquier letra usando mayúsculas, cuando las minúsculas son las necesarias, Windows no le permitirá acceder a su cuenta. Por ejemplo, si su contraseña es "libro", teclear "Libro" o "LIBRO" no le permitirá ingresar a su cuenta. A medida que teclee la contraseña, los caracteres aparecen en la pantalla como una serie de puntos. Esto hace más difícil que alguna persona que lo esté observando conozca su contraseña, dándole seguridad adicional.

# **4. Haga clic en el botón Ir**

Verá un mensaje de bienvenida y después el Escritorio de Windows 7 mostrado en la figura A-3.

Si no ve una pantalla que le permita elegir una cuenta de usuario, vaya al paso 3. **PROBLEMA**

#### **PROBLEMA**

Si hizo clic en el usuario equivocado en el paso 2, cambie al usuario correcto haciendo clic en el botón Cambiar de usuario en la pantalla de contraseña.

### **PROBLEMA**

Si teclea la contraseña de modo incorrecto, verá "El nombre de usuario o la contraseña es incorrecto". Haga clic en OK para intentar de nuevo. Para ayudarle a recordar la contraseña, Windows le muestra la Pista de la contraseña que ingresó al crear su contraseña.

### FIGURA A-1: Selección de un nombre de usuario

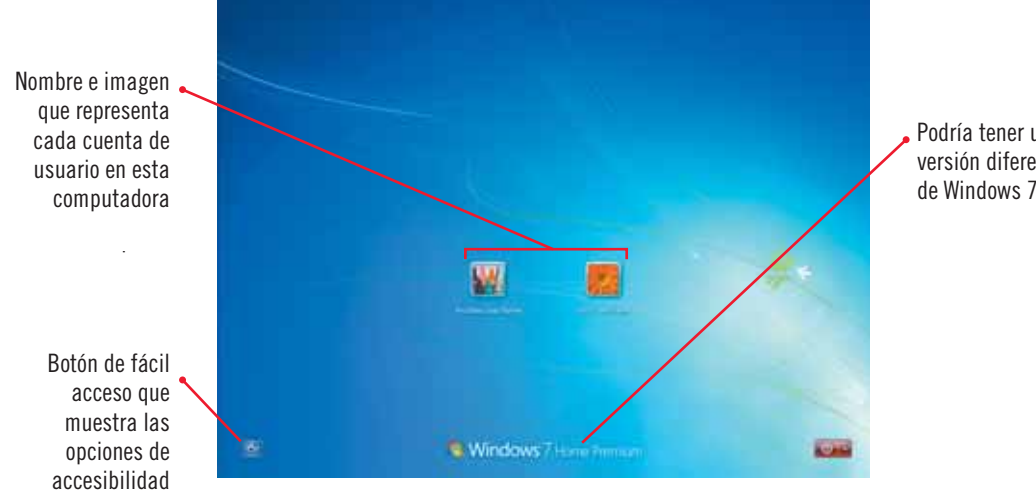

# Podría tener una versión diferente

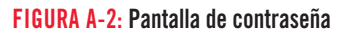

<sub>La contrasena</sub><br>aparece como La contraseña

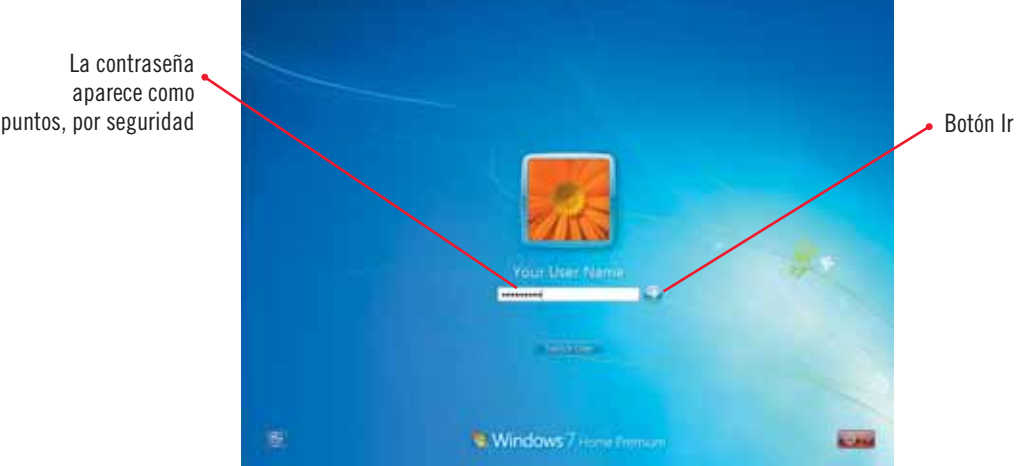

FIGURA A-3: Escritorio de Windows 7

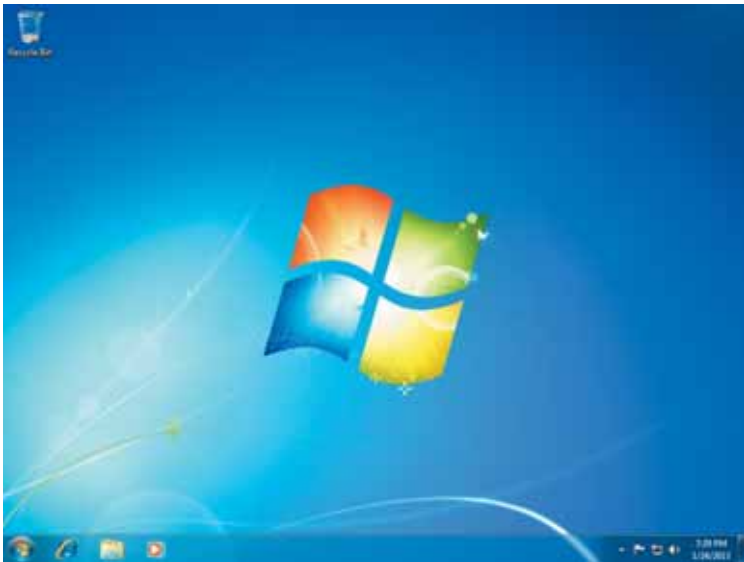

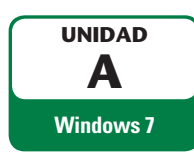

# **Aprender acerca del Escritorio de Windows 7**

Después de que inicia Windows 7, usted ve el Escritorio de Windows 7. El **Escritorio** consiste en un fondo sombreado o una imagen con pequeños gráficos llamados **íconos**. Los íconos son pequeñas imágenes que representan elementos como Papelera de reciclaje en la computadora. Los puede reacomodar, añadirlos y borrarlos del Escritorio. Al igual que un escritorio real, el Escritorio de Windows 7 actúa como su área de trabajo. Puede utilizarlo para manejar los archivos y carpetas en la computadora. Un **archivo** es una colección de información almacenada, como una carta, video o programa. Una **carpeta** es un contenedor que le ayuda a organizar sus archivos, como lo haría un fólder en su escritorio real. Si está usando una nueva instalación de Windows, puede que el Escritorio sólo muestre un ícono de la Papelera de reciclaje en la esquina superior izquierda y la **barra de tareas**, la barra horizontal en la parte inferior de su pantalla. Evelyn le pide explorar el Escritorio de Windows 7 para empezar a aprender cómo comunicarse con su computadora.

# **DETALLES**

**Las computadoras con Windows 7 muestran estos elementos del Escritorio. Refiérase a la figura A-4.**

# **•** Botón de Inicio

El **botón de Inicio** es el punto de lanzamiento cuando quiere comunicarse con la computadora. Puede emplear este botón para empezar los programas, abrir ventanas que muestran el contenido de su computadora, terminar la sesión de Windows y apagar la computadora.

## **Barra de tareas**

La **barra de tareas** es la barra horizontal en la parte inferior del Escritorio. Ésta contiene el botón de Inicio, así como otros botones que representan los programas, carpetas y archivos. Puede usar estos botones para abrir de inmediato los programas o ver los archivos y programas almacenados en la computadora.

### **Área de notificación**

El **área de notificación** en el lado derecho de la barra de tareas, contiene íconos que representan mensajes informativos y programas que puede encontrar útiles. También contiene información acerca de la fecha y hora actuales. Algunos programas colocan íconos de manera automática para disponer de ellos con facilidad. El área de notificación también despliega mensajes emergentes cuando algo en la computadora requiere su atención.

### **Papelera de reciclaje**

Al igual que el cesto de basura en una oficina, la **Papelera de reciclaje** es donde se colocan los archivos y carpetas que ya no necesita y que desea eliminar. Todos los objetos que coloca en la Papelera de reciclaje permanecen ahí hasta que usted la vacía. Si por error coloca un objeto en ella, puede recuperarlo fácilmente, siempre y cuando no haya vaciado la papelera.

# **Eondo de escritorio**

El **fondo de escritorio** es el área sombreada detrás de los objetos del escritorio. Puede cambiar el fondo de escritorio para que muestre diversos colores o hasta imágenes.

### **Es posible que vea lo siguiente en el Escritorio:**

**iconos** y atajos

En el fondo de escritorio, puede colocar íconos llamados **atajos**, sobre los que puede hacer doble clic para acceder a programas, archivos y dispositivos que usa con frecuencia. De esa manera, están disponibles de inmediato.

**•** Gadgets

Los **gadgets** son programas opcionales que presentan información de ayuda o de entretenimiento en el Escritorio. Incluyen elementos como relojes, titulares de noticias actuales, calendarios, álbumes fotográficos y reportes del clima. Algunos gadgets vienen con Windows 7 y puede colocarlos fácilmente en el Escritorio. Puede descargar de Internet gadgets adicionales. La figura A-5 muestra un Escritorio con una imagen de fondo de escritorio y atajos a programas, carpetas y dispositivos, así como cuatro gadgets.

Si la barra de tareas es de un color diferente que la figura A-4, la computadora podría tener configuraciones diferentes de las aquí mostradas. Esto no afectará su trabajo en este capítulo.

**CONSEJO RÁPIDO**

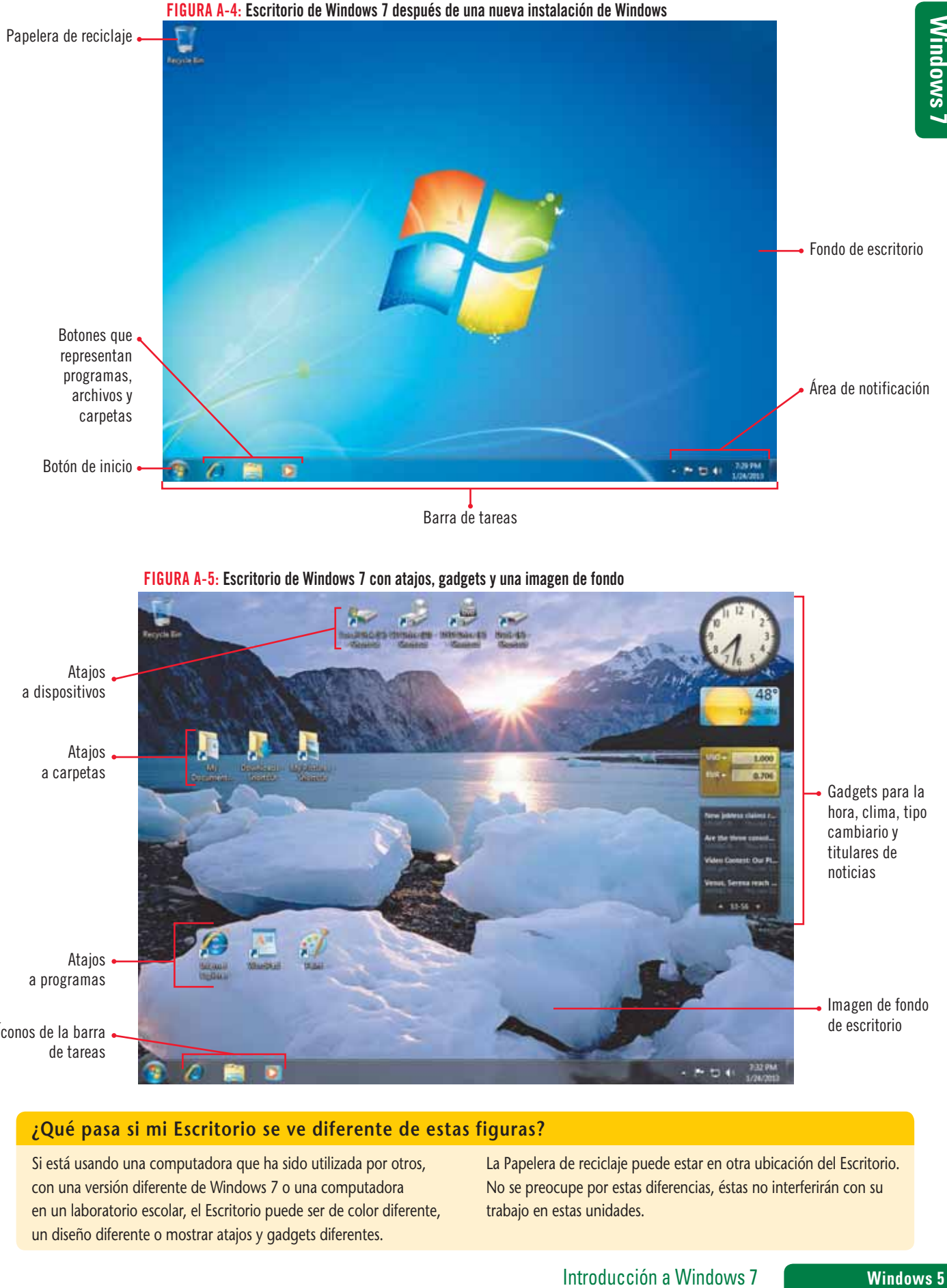

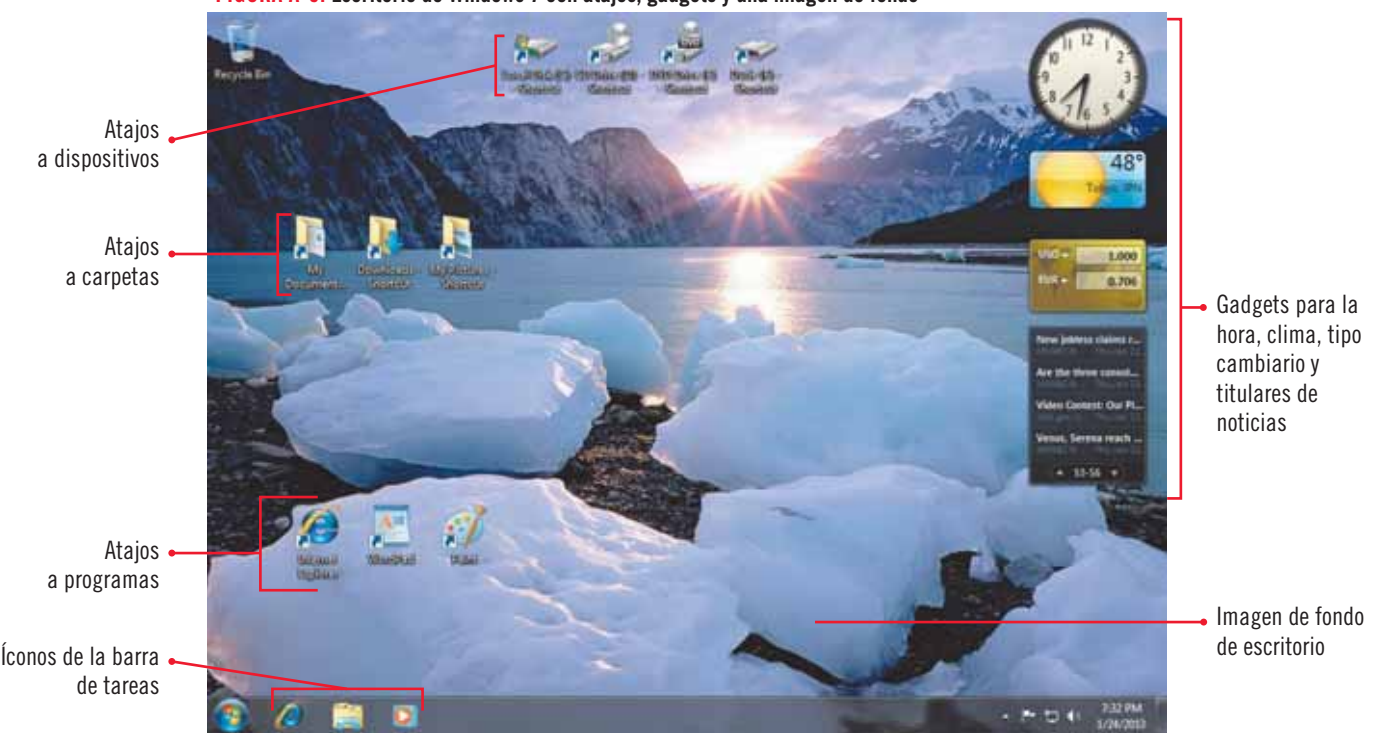

# **¿Qué pasa si mi Escritorio se ve diferente de estas figuras?**

Si está usando una computadora que ha sido utilizada por otros, con una versión diferente de Windows 7 o una computadora en un laboratorio escolar, el Escritorio puede ser de color diferente, un diseño diferente o mostrar atajos y gadgets diferentes.

La Papelera de reciclaje puede estar en otra ubicación del Escritorio. No se preocupe por estas diferencias, éstas no interferirán con su trabajo en estas unidades.

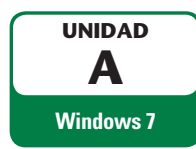

# **Apuntar y hacer clic**

Después de que inicia Windows 7 y ve el Escritorio, puede comunicarse con un dispositivo apuntador. El **dispositivo apuntador** controla el movimiento del puntero del ratón en la pantalla. El **puntero del ratón** es una pequeña flecha u otro símbolo que se mueve en la pantalla. La forma del cursor del ratón cambia dependiendo dónde señale y las opciones que están disponibles cuando apunta. El dispositivo apuntador puede ser un ratón, un ratón de esfera rodante (trackball), un área sensible al tacto (touchpad), un stick apuntador (pointing stick) o una tableta. La figura A-6 muestra algunos dispositivos apuntadores comunes. Un dispositivo apuntador puede conectarse a la computadora mediante un cable, puede hacerlo en forma inalámbrica usando una señal electrónica o puede ser parte de la computadora. Existen cuatro **acciones del dispositivo apuntador** básicas para comunicarse con la computadora: apuntar, hacer clic, hacer doble clic, arrastrar y hacer clic derecho. La tabla A-1 describe cada acción. A medida que se prepara para trabajar en su programa turístico, usted se comunica con la computadora usando las acciones básicas del dispositivo apuntador.

# **PASOS**

**1. Ubique el puntero del ratón en el Escritorio, después mueva el dispositivo apuntador a la**  izquierda, derecha, arriba y abajo

El cursor del ratón se desplaza en la misma dirección que el dispositivo apuntador.

- **2. Mueva el dispositivo apuntador para que el cursor del ratón esté sobre Papelera de reciclaje** Usted está apuntando la Papelera de reciclaje. La forma del cursor es de **selección normal** . El ícono de la Papelera de reciclaje es **resaltado** y aparece como si estuviera enmarcado en una caja con un color más claro en el fondo y con bordes.
- **3. Mientras apunta a la Papelera de reciclaje, presione y libere rápidamente el botón izquierdo**  del ratón una vez; después aleje el cursor de la Papelera de reciclaje

Haga clic en un ícono del Escritorio para **seleccionarlo**, la parte interior de su borde cambia de color. Cuando selecciona un ícono, le indica a Windows 7 que quiere llevar a cabo una acción. Usted también puede apuntar para identificar elementos de la pantalla.

**4.** Apunte (pero no haga clic) en el **botón del explorador Internet Explorer**  $\Theta$  en la barra **de tareas**

Aparece al borde del botón un mensaje informativo llamado **Información en pantalla** identificando el programa que representa el botón.

- **5. Mueva el cursor del ratón sobre la hora y fecha en el área de notificación (en la esquina inferior derecha de la pantalla), lea la información desplegada y después haga clic una vez** Una ventana emergente aparece, que contiene un calendario y un reloj que despliega la fecha y hora actuales.
- **6. Coloque la punta del cursor del ratón sobre la Papelera de reciclaje, después haga clic dos veces rápidamente**

Usted hizo **doble clic** en la Papelera de reciclaje. Una ventana se abre mostrando el contenido de aquélla, como en la figura A-7. El área cercana a la parte superior de la pantalla es la **barra de direcciones**, que muestra el nombre del elemento abierto. Si la Papelera de reciclaje contiene cualquier elemento descartado, éste aparece en el área blanca por debajo de la barra de direcciones. Puede usar un solo clic para cerrar la ventana.

**7.** Coloque la punta del cursor del ratón sobre el **botón Cerrar Ex** en la esquina superior izquierda de la ventana de la Papelera de reciclaje, note la Información en pantalla y después **haga clic una vez**

La ventana de la Papelera de reciclaje se cierra. Puede arrastrar los íconos para moverlos por el Escritorio.

**8. Apunte al ícono de la Papelera de reciclaje, presione y mantenga así el botón izquierdo del ratón. Mueva el dispositivo apuntador (o arrastre su dedo sobre el touchpad) para que el**  objeto se desplace hacia la derecha aproximadamente una pulgada, como se muestra en la figura A-8; después deje de oprimir el botón

Arrastre el ícono de la Papelera de reciclaje a una nueva ubicación.

**9. Repita el paso 8 para arrastrar la Papelera de reciclaje de vuelta a su ubicación original**

**Windows 6 Introducción a Windows 7** 

# Use la punta del **CONSEJO RÁPIDO**

cursor para señalar un objeto.

### **PROBLEMA**

Necesita hacer doble clic rápidamente, con un clic-clic rápido, sin mover el ratón. Si una ventana no se abrió, intente otra vez con un clic-clic más rápido.

#### **CONSEJO RÁPIDO**

Usted usará el arrastre en otros programas de Windows 7 para mover carpetas, archivos y otros objetos a nuevas ubicaciones.

#### FIGURA A-6: Dispositivos apuntadores

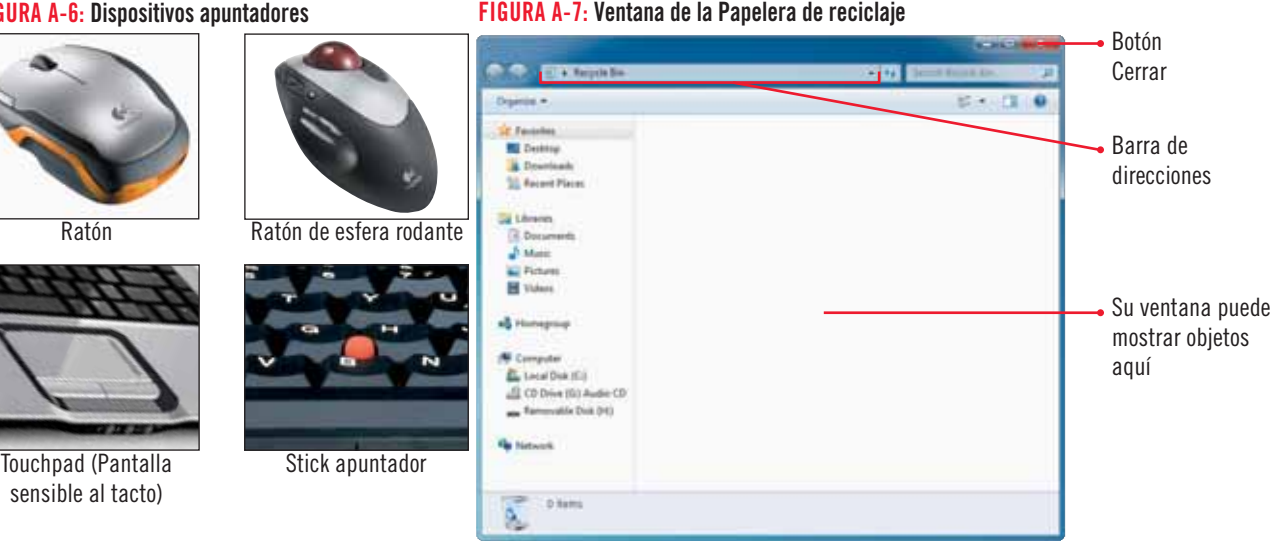

#### FIGURA A-8: Arrastre del ícono de la Papelera de reciclaje

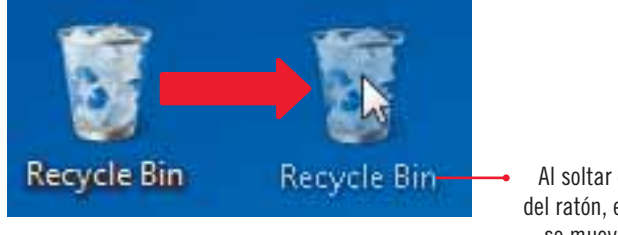

Al soltar el botón del ratón, el objeto se mueve a esta ubicación

#### TABLA A-1: Cinco acciones del dispositivo apuntador

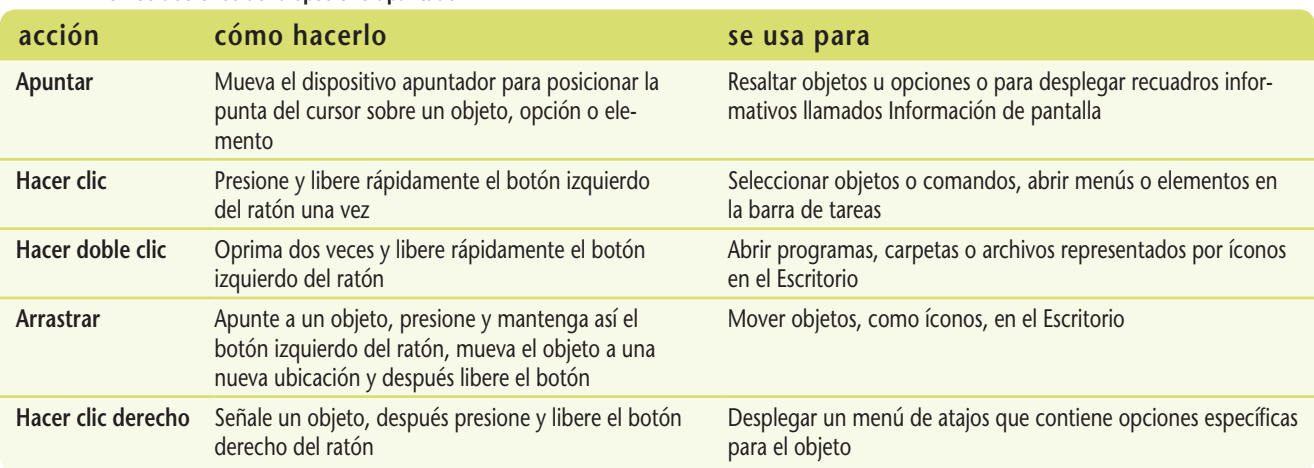

### **Uso del clic derecho**

Para algunas acciones, se hace clic en elementos mediante el botón derecho del ratón, conocido como hacer clic derecho. Puede hacer clic derecho en casi cualquier ícono en su Escritorio para abrir un menú de atajos. Un menú de atajos enlista comandos usuales para un objeto. Un comando es una instrucción para desempeñar una tarea, como vaciar la Papelera de reciclaje. Los comandos del menú de atajos dependen del objeto en el que se haga clic derecho. La figura A-9 muestra el menú de atajos que aparece si hace clic derecho en la Papelera de reciclaje. Después, haga clic (con el botón izquierdo del ratón) sobre un comando de menú de atajo para ejecutarlo.

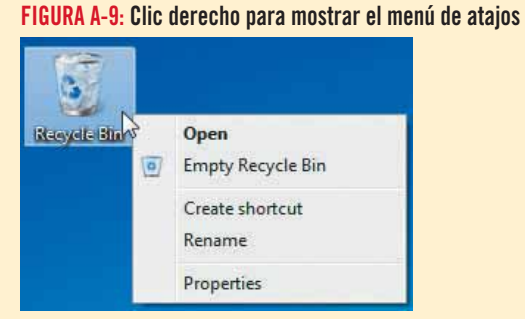

# Introducción a Windows 7 **Windows 7**

# **Windows 7** Windows 7

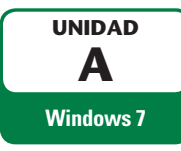

# **Iniciar un programa de Windows 7**

El sistema operativo Windows 7 le permite operar su computadora y ver los programas y archivos que contiene; pero, para hacer su trabajo, usted necesitará programas de tipo aplicación. Los **programas de tipo aplicación** le permiten redactar cartas, preparar resúmenes financieros y otros documentos útiles, así como ver páginas web en Internet, y enviar y recibir correo electrónico. Algunos programas de tipo aplicación, llamados **accesorios**, vienen con Windows 7 (vea la tabla A-2 para algunos ejemplos de accesorios que vienen con Windows 7). Para utilizar un programa de tipo aplicación, usted debe iniciarlo (o abrirlo) para ver y usar sus herramientas. Con Windows 7, usted inicia los programas de tipo aplicación usando el menú Inicio. Un **menú** es una lista de comandos relacionados. El menú Inicio sirve para abrir el menú de los programas, el cual contiene una lista completa de los programas de aplicación en la computadora. Puede ver algunos de ellos en el menú Todos los programas; algunos están en carpetas, tiene que hacer clic para abrirlos. Para iniciar un programa, haga clic en su nombre en el menú Todos los programas. Evelyn le pide explorar el programa accesorio Paint para crear gráficos de folletos.

**PASOS**

# **1. Haga clic en el botón Inicio en la barra de tareas, en la esquina inferior izquierda de la pantalla**

El menú Inicio se abre mostrando en el lado izquierdo los programas usados frecuentemente. El área gris a la derecha contiene enlaces a carpetas y otras ubicaciones que probablemente usted utiliza a menudo; también le permite obtener ayuda y apagar la computadora. Vea la figura A-10. No todos los programas disponibles se muestran en su computadora.

## **2. Apunte a Todos los programas**

Este menú muestra programas instalados en la computadora. Su lista de programas diferirá de la aquí presentada, dependiendo de qué haya instalado en su equipo (o en la de su laboratorio). Algunos nombres de programas están disponibles inmediatamente, mientras que otros lo están dentro de las carpetas.

# **3. Haga clic en la carpeta Accesorios**

Aparece una lista de programas accesorios de Windows, como se muestra en la figura A-11. Los nombres de los programas tienen una sangría a la derecha de la carpeta Accesorios, lo que significa que están dentro de ésta.

# **4.** Mueva el cursor  $\Diamond$  sobre el programa Paint y haga clic una vez

La ventana del programa Paint se abre en la pantalla, como se muestra en la figura A-12. Cuando Windows abre un programa de aplicación, inicia el programa desde el disco duro de la computadora, donde es almacenado permanentemente. Después, la computadora coloca el programa en la memoria para que usted lo pueda usar.

# **5.** Si la ventana de Paint ocupa la pantalla por completo, haga clic en el botón Restaurar  $\boxed{\oplus}$ **en la esquina superior derecha de la ventana**

Si la ventana de Paint no se ve como en la figura A-12, apunte a la esquina inferior derecha de la ventana hasta que el cursor se vuelva  $\mathbb{R}_{\mathbf{w}}$ , después arrástrelo hasta que sea igual a la figura.

# **Búsqueda de programas y archivos usando el menú Inicio**

Si necesita encontrar rápidamente un programa, carpeta o archivo en la computadora, el recuadro Buscar programas y archivos en el menú Inicio puede ser útil. Haga clic en el botón Inicio y después teclee en Buscar programas y archivos el nombre del elemento que desea encontrar. A medida que ingrese el nombre, Windows 7 despliega una lista de todos los programas, documentos, mensajes

de correo electrónico y archivos que contienen el texto solicitado, en un recuadro por arriba de la opción Buscar. Los elementos aparecen como enlaces, lo que significa que sólo tiene que hacer clic en el cursor de mano  $\sqrt[n]{n}$  sobre el elemento que quiera, y Windows 7 lo abre.

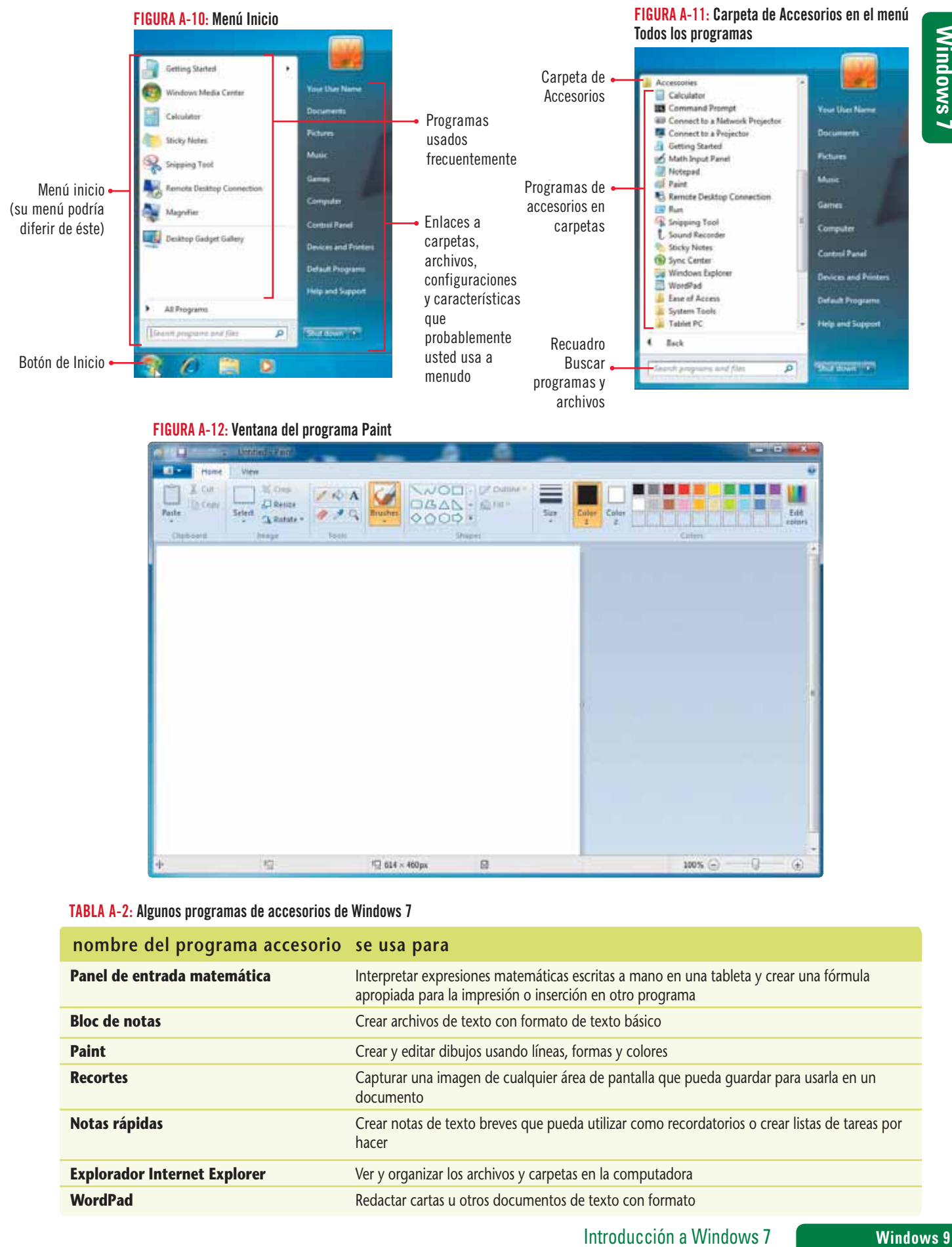

#### FIGURA A-12: Ventana del programa Paint

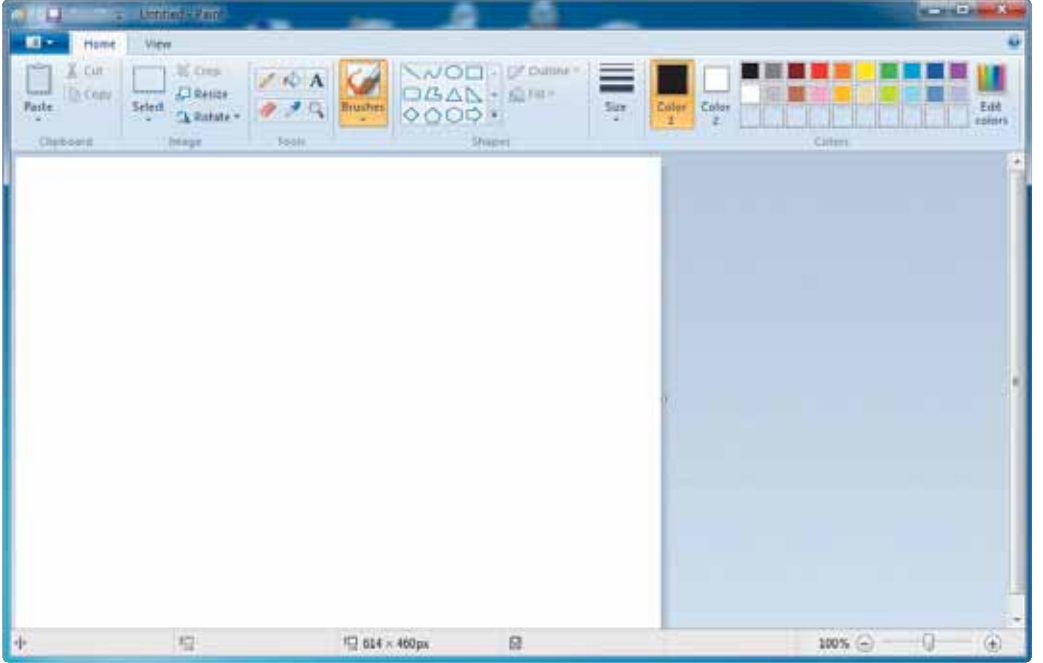

### TABLA A-2: Algunos programas de accesorios de Windows 7

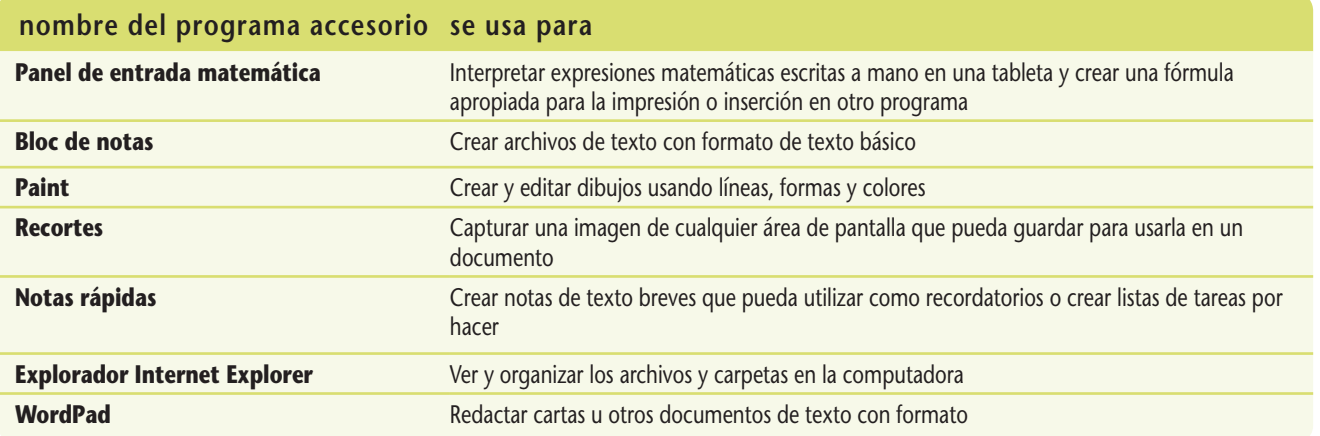

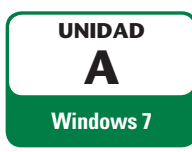

**DETALLES**

# **Trabajar con ventanas**

Cuando inicia un programa de aplicación, la **ventana del programa** se abre mostrándole las herramientas que usted necesita para sacarle provecho; un archivo nuevo, en blanco, también se abre. En el programa Paint, usted crea un dibujo que puede guardar como un archivo e imprimirlo. Todas las ventanas en el sistema operativo Windows 7 cuentan con elementos de ventana similares. Una vez que pueda utilizar una ventana en un programa, usted puede trabajar con ventanas en otros programas. A medida que desarrolle el plan de mercado turístico, trabaje con la ventana de Paint abierta usando los elementos de Windows 7.

**Muchas ventanas comparten los siguientes elementos comunes. Refiérase a la figura A-13:**

En la parte superior de cada ventana abierta, aparece una **barra de título**, una cinta transparente o de colores lisos que contiene el nombre del programa y del documento que abrió. Este documento no ha sido guardado, por lo que tiene el nombre temporal "Sin título". En el lado derecho de la barra de título, hay tres íconos.

El **botón Minimizar**  $\Box$  oculta temporalmente la ventana, convirtiéndola en un botón en la barra de tareas. El programa aún está ejecutándose, pero la ventana está oculta hasta que haga clic en su botón en la barra de tareas para desplegarlo nuevamente.

El **botón Maximizar e** agranda la ventana para que ocupe toda la pantalla de <u>la com</u>putadora. Si una ventana ya está maximizada, el botón Maximizar cambia al **botón Restaurar B** . Al restaurar una ventana se reduce al último tamaño no maximizado. El **botón Cerrar**  $\mathbf{\times}$  cierra el programa. Para usar nuevamente el programa, necesita reiniciarlo.

- **•** Muchas ventanas tienen una **barra de desplazamiento** en el lado derecho o en la parte inferior de la ventana. Haga clic en los elementos de la barra de desplazamiento para mostrar las partes de su documento que están ocultas por debajo del borde inferior o hacia el lado derecho de la pantalla. Vea la tabla A-3 para conocer las partes que conforman la barra de desplazamiento.
- Justo por debajo de la barra de título, en la parte superior de la ventana de Paint, está la **Cinta**, una tira que contiene pestañas. Las **pestañas** son páginas que contienen botones sobre los que se hace clic para llevar a cabo acciones. La ventana de Paint muestra dos pestañas: Inicio y Ver. Las pestañas se dividen en **grupos** de botones de comando. La pestaña Inicio presenta cinco grupos: Portapapeles, Imagen, Herramientas, Formas y Colores. Algunos programas cuentan con **menús** (palabras sobre las que se hace clic para mostrar listas de comandos) y **barras de herramientas** (barras que contienen botones de programas).
- **La Barra de herramientas de acceso rápido** en la esquina superior izquierda de la ventana, le permite desempeñar acciones usuales, como guardar un archivo.
- **1. Haga clic en el botón Minimizar**  $\Box$  de la ventana Paint
	- El programa está ahora representado sólo por su botón en la barra de tareas. Vea la figura A-14. El botón de la barra de tareas para el programa Paint tiene ahora un fondo degradado con sombreado azul y blanco Los botones de la barra de tareas para los programas cerrados muestran un fondo de un solo tono azul .
- **2. Haga clic en el botón de la barra de herramientas que representa al programa Paint** Reaparece la ventana del programa.
- 3. Arrastre hacia abajo el cuadro de desplazamiento de Paint, note el lienzo de Paint que aparece en el **borde inferior; después haga clic en la flecha de desplazamiento hacia arriba , hasta que vea el borde superior del lienzo**

En la Cinta, la pestaña Inicio está al frente de la pestaña Ver.

- **4. Apunte la pestaña Ver con la punta del cursor del ratón, después haga clic en la pestaña Ver una vez** La pestaña Ver se mueve al frente de la pestaña Inicio y muestra los comandos para ver los dibujos. La pestaña Ver muestra tres grupos: Zoom, Mostrar (u ocultar) y Pantalla.
- **5. Haga clic en la pestaña Inicio**
- **6. Haga clic en el botón Maximizar**  $\boxed{B}$  **de la ventana Paint** La ventana ocupa toda la pantalla, y el botón Maximizar se convierte entonces en el botón Restaurar  $\Box$
- **7.** Haga clic en el botón Restaurar **EF** de la ventana de Paint En la pantalla, la ventana de Paint regresa a su tamaño previo.

**CONSEJO RÁPIDO**

Si la Cinta aparece diferente de la figura A-13, la ventana es un poco más estrecha. Una ventana estrecha colapsa algunos botones para que usted sólo pueda ver los nombres de los grupos. En ese caso, puede hacer clic en el nombre de un grupo para ver los botones.

# **PASOS**

#### **PROBLEMA**

Si la resolución de su pantalla se configura mayor que 1024 × 768, quizá no pueda ver un cuadro de desplazamiento. Puede continuar con la lección.

**CONSEJO RÁPIDO**

Para restaurar rápidamente la ventana seleccionada, presione y mantenga así la tecla  $\mathbb{Z}$  y después oprima la flecha hacia abajo.

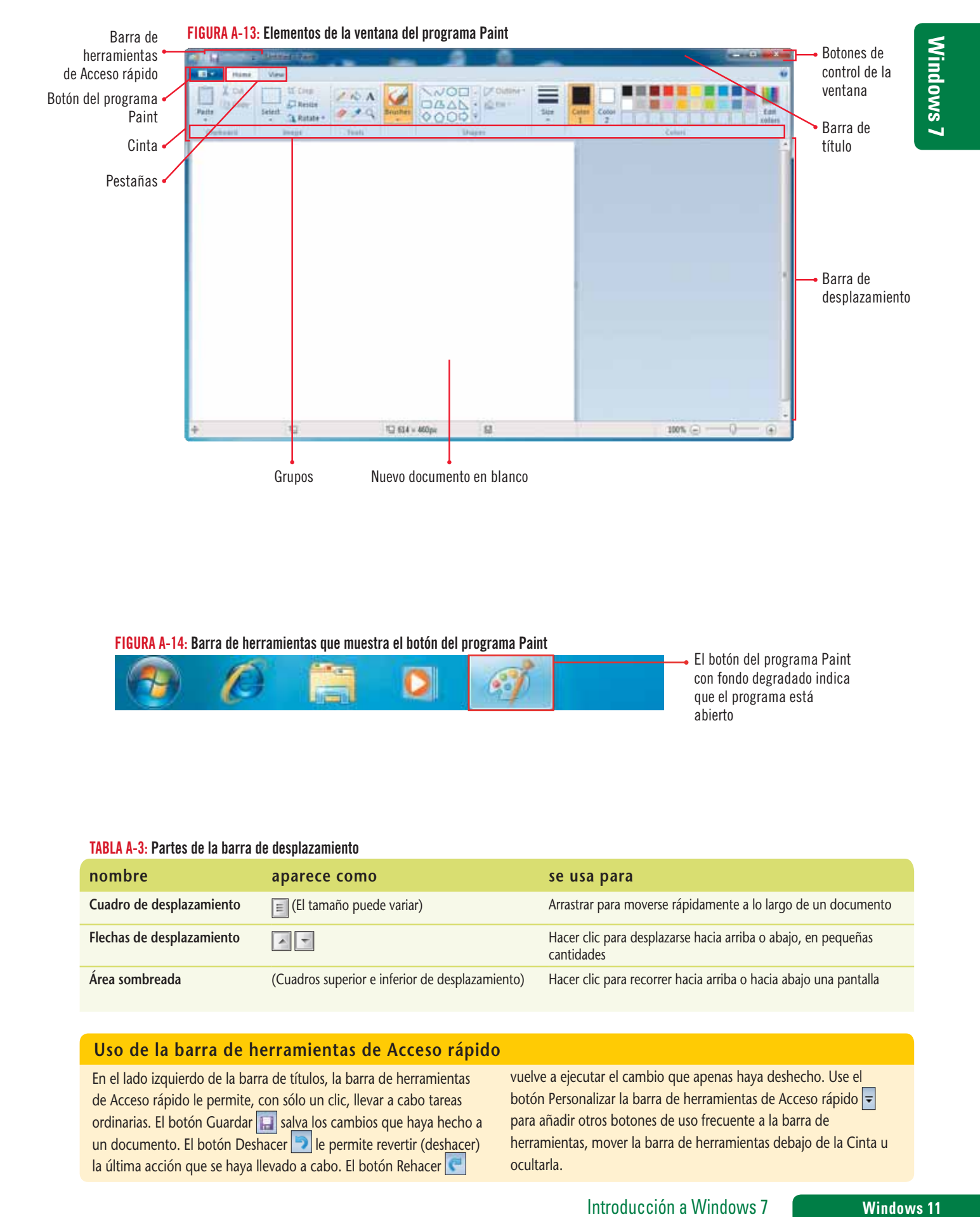

FIGURA A-14: Barra de herramientas que muestra el botón del programa Paint

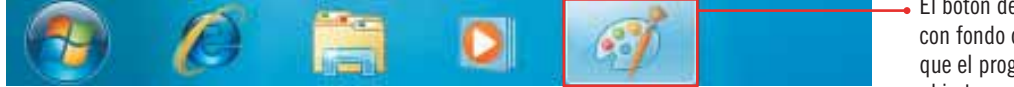

El botón del programa Paint con fondo degradado indica que el programa está abierto

#### TABLA A-3: Partes de la barra de desplazamiento

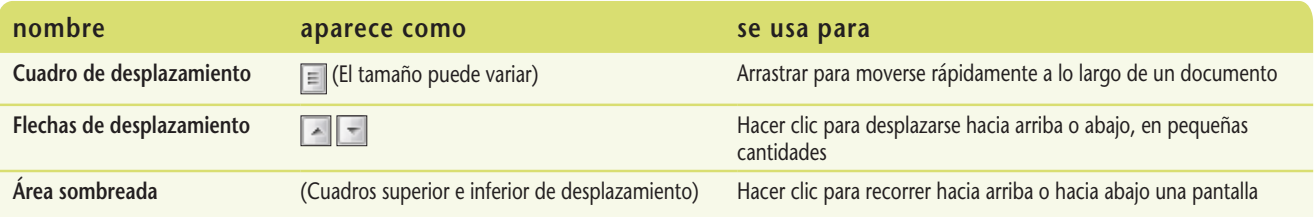

### **Uso de la barra de herramientas de Acceso rápido**

En el lado izquierdo de la barra de títulos, la barra de herramientas de Acceso rápido le permite, con sólo un clic, llevar a cabo tareas ordinarias. El botón Guardar **salva los cambios que haya hecho a** un documento. El botón Deshacer **le permite revertir (deshacer)** la última acción que se haya llevado a cabo. El botón Rehacer

vuelve a ejecutar el cambio que apenas haya deshecho. Use el botón Personalizar la barra de herramientas de Acceso rápido para añadir otros botones de uso frecuente a la barra de herramientas, mover la barra de herramientas debajo de la Cinta u ocultarla.

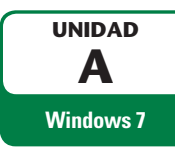

# **Trabajar con múltiples ventanas**

Windows 7 le permite trabajar con más de un programa a la vez. Si abre dos o más programas, una ventana se abre para cada uno de ellos. Puede trabajar con cada ventana de programa abierta, yendo de un programa a otro. La ventana al frente se llama **ventana activa**. Cualquier otra ventana abierta detrás de aquélla se llama **ventana inactiva**. Para trabajar fácilmente con múltiples ventanas, puede desplazarlas, ordenarlas, hacerlas más pequeñas o más grandes, minimizarlas o restaurarlas para que no estorben. Para volver a asignarle un determinado tamaño a una ventana, arrastre su contorno, llamado **borde**. También puede usar la barra de tareas para pasar de una ventana a otra. Vea la tabla A-4 que contiene un resumen de las acciones de la barra de tareas. Manteniendo el programa Paint abierto, abra el programa WordPad y trabaje con ambos programas.

# **PASOS**

# **CONSEJO RÁPIDO**

Para activar una ventana inactiva, haga clic sobre su barra de título, borde de la ventana o en un área en blanco. Para mover una ventana, debe arrastrar su barra de título.

### **CONSEJO RÁPIDO**

Para minimizar instantáneamente todas las ventanas inactivas, apunte a la barra de título de la ventana activa y "agite" rápidamente la ventana hacia delante y hacia atrás. Esta característica se llama Agitar.

### **PROBLEMA**

Apunte hacia cualquier borde de una ventana hasta que vea los cursores **→ o î y arrástrelo** para hacerlo más grande o más pequeño en una sola dirección.

**1. Con la ventana de Paint abierta, haga clic en el botón Inicio**  $\bullet$ **, apunte a Todos los programas, haga clic en la carpeta Accesorios y después en WordPad** 

La ventana de WordPad se abre frente a la ventana de Paint. Vea la figura A-15. La ventana de WordPad está activa, mientras que la ventana de Paint está inactiva. En la barra de tareas, los fondos degradados de los botones de los programas indican que ambos están abiertos. Usted desea mover la ventana de WordPad para ver las dos ventanas abiertas.

**2. Apunte a una parte en blanco de la barra de título de la ventana WordPad, después arrastre** la ventana WordPad para que pueda ver más de la ventana Paint

# **3.** Haga clic una vez en la barra de título de la ventana Paint

La ventana Paint es ahora la ventana activa y aparece frente a la ventana de WordPad. Usted puede activar cualquier ventana haciendo clic en ella. El mismo efecto se logra con la barra de herramientas. También puede pasar de una ventana a otra de los programas abiertos, al presionar y mantener la tecla [Alt] en el teclado y presionar la tecla [Tab]. Una pequeña ventana se abre a mitad de la pantalla, mostrando versiones miniatura de cada programa abierto. Cada vez que presiona [Tab], selecciona la siguiente ventana de un programa abierto. Cuando suelta [Tab] y [Alt], la ventana del programa abierto se activa.

# **4. En la barra de tareas, haga clic en el botón de la ventana de WordPad**

La ventana de WordPad ahora está activa. Cuando abre múltiples ventanas en el Escritorio, puede necesitar volver a asignar tamaño a las ventanas para que no estorben a otras ventanas abiertas. Puede emplear el arrastre para volver a darle el tamaño apropiado a la ventana.

**5. Apunte hacia la esquina inferior derecha de la ventana de WordPad hasta que el cursor se** convierta en  $\mathbb{F}_{\mathbb{Z}}$ , después arrastre hacia arriba y a la izquierda aproximadamente una pul**gada para hacer la ventana más pequeña**

Windows 7 cuenta con una característica especial que le permite asignar de manera automática el tamaño a una ventana para que ocupe la mitad de la pantalla.

6. Apunte a la barra de título de WordPad, arrastre la ventana hacia el lado izquierdo de la pan**talla hasta que el cursor del ratón alcance el borde de la pantalla y la mitad izquierda se vuelva de tono azul transparente; después libere el botón**

La ventana de WordPad se "ajusta" para llenar el lado izquierdo de la pantalla.

- **7.** Apunte a la barra de título de la ventana de Paint; después arrastre la ventana hacia el lado derecho de la pantalla hasta que se ajuste para llenar la mitad derecha de la pantalla La ventana de Paint llena el lado derecho de la pantalla. La característica de ajuste facilita ordenar las ventanas de lado a lado para ver al mismo tiempo el contenido de ambas.
- **8. Haga clic en el botón Cerrar**  $\mathbf{R}$  **de la ventana de WordPad; después haga clic en el botón <b>i Maximizar ED** en la barra de título de la ventana de Paint

El programa de WordPad se cierra, de modo que ya no puede usar sus herramientas, a menos que lo vuelva a abrir. La ventana del programa de Paint permanece abierta y llena la pantalla.

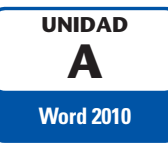

# **Crear documentos con Word 2010**

WD A-1.docx **Archivos que necesitará:**

Microsoft Word 2010 es un procesador de textos que hace que sea fácil crear una variedad de documentos de aspecto profesional, desde simples cartas y memorándums a boletines, trabajos de investigación, entradas de blogs, tarjetas de presentación, currículos, informes financieros y otros documentos que incluyen múltiples páginas de texto y formato elaborado. En esta unidad, explorará las características de edición y formato disponibles en Word y creará dos documentos. Usted ha sido contratado para trabajar en el Departamento de mercadotecnia de Quest Specialty Travel (QST), una agencia de viajes especializada en turismo cultural y viajes de aventura. Poco después de reportarse a su nueva oficina, Ron Dawson, vicepresidente de mercadotecnia, le pide que utilice Word para crear un memorándum dirigido al personal de mercadotecnia y un fax dirigido a uno de los promotores turísticos.

# **OBJETIVOS** Entender el software de procesamiento de textos Explorar la ventana del programa Word Empezar un documento Guardar un documento Seleccionar texto Dar formato a un texto usando la Minibarra de herramientas Crear un documento con una plantilla Visualizar y navegar en un documento

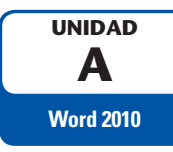

# **Entender el software de procesamiento de textos**

Un **programa de procesamiento de textos** es aquel que incluye herramientas para introducir, editar y dar formato a texto y gráficos. Microsoft Word es un poderoso programa de procesamiento de textos que le permite crear y mejorar en forma rápida y sencilla una amplia gama de documentos. La figura A-1 le muestra la primera página de un informe creado con Word y presenta algunas de las funciones de éste que puede utilizar para mejorar sus documentos. Los archivos electrónicos que se crean con Word se denominan **documentos**. Uno de los beneficios del uso de Word es el que los archivos de documento pueden almacenarse en un disco duro, CD, unidad flash u otro dispositivo de almacenamiento, lo que facilita transportarlos, intercambiarlos y corregirlos. Antes de comenzar su memorándum al personal de mercadotecnia, usted explorará las características de edición y formato disponibles en Word. **DETALLES**

# **Puede utilizar Word para realizar las siguientes tareas:**

# **Escribir y editar texto**

Las herramientas de edición de Word hacen sencillo insertar y eliminar texto de un documento. Puede añadirse texto a la mitad de un párrafo ya existente, remplazar un texto con otro, deshacer un cambio de edición y corregir con facilidad los errores de escritura, ortografía y gramática.

## **•** Copiar y mover texto de un lugar a otro

Haciendo uso de las funciones más avanzadas de edición de Word, usted puede copiar o mover texto de un lugar e insertarlo en un lugar diferente dentro del documento. También puede copiar y mover texto entre los documentos. Esto significa que no tiene que volver a escribir texto que ya haya sido introducido en un documento.

## Dar formato a texto y a párrafos con tipos de letra, colores y otros elementos

Las elaboradas herramientas de formato en Word le permiten realzar sus textos. Puede cambiar el tamaño, estilo y color del texto, añadir líneas y sombreado a los párrafos y dar realce a las listas con viñetas y números. Dar formato a un texto de manera creativa le ayuda a enfatizar las ideas importantes en sus documentos.

# **Dar formato y diseñar páginas**

Las características de formato de páginas en Word le brindan el poder de diseñar atractivos boletines, crear excelentes currículos y producir documentos, como trabajos de investigación, tarjetas de presentación, etiquetas de CD y libros. Puede cambiar el tamaño y la orientación de sus documentos, organizar el texto en columnas y controlar el diseño del texto y los gráficos en cada página de un documento. Para obtener resultados rápidos, Word incluye portadas, citas, títulos y pies de página con formato previo, así como galerías de texto coordinado, tablas y estilos gráficos en las que confiar para dar a sus documentos un aspecto elegante. Si está redactando un trabajo de investigación, Word le hace fácil organizar las referencias y crear notas al pie de página, notas finales y bibliografías.

# Mejorar los documentos con tablas, gráficas, diagramas y gráficos

Utilizando las avanzadas herramientas de gráficos en Word, puede animar sus documentos con imágenes, fotografías, líneas, formas y diagramas. También puede ilustrarlos con tablas y gráficas para transmitir mejor su mensaje en forma visualmente interesante.

# **Emplear Merge Mail para crear formatos de cartas y etiquetas postales**

El Mail Merge de Word le permite enviar cartas personalizadas a diferentes personas. También puede usar Merge Mail para crear etiquetas postales, directorios, mensajes de correo electrónico y otros tipos de documentos.

# **Compartir documentos en forma segura**

Las características de seguridad en Word hacen que sea rápido y fácil eliminar de sus archivos comentarios, marcas de corrección e información personal no deseada antes de compartirlos con los demás. También puede agregar una contraseña o una firma digital a un documento y convertir un archivo a un formato adecuado para publicarse en la Web.

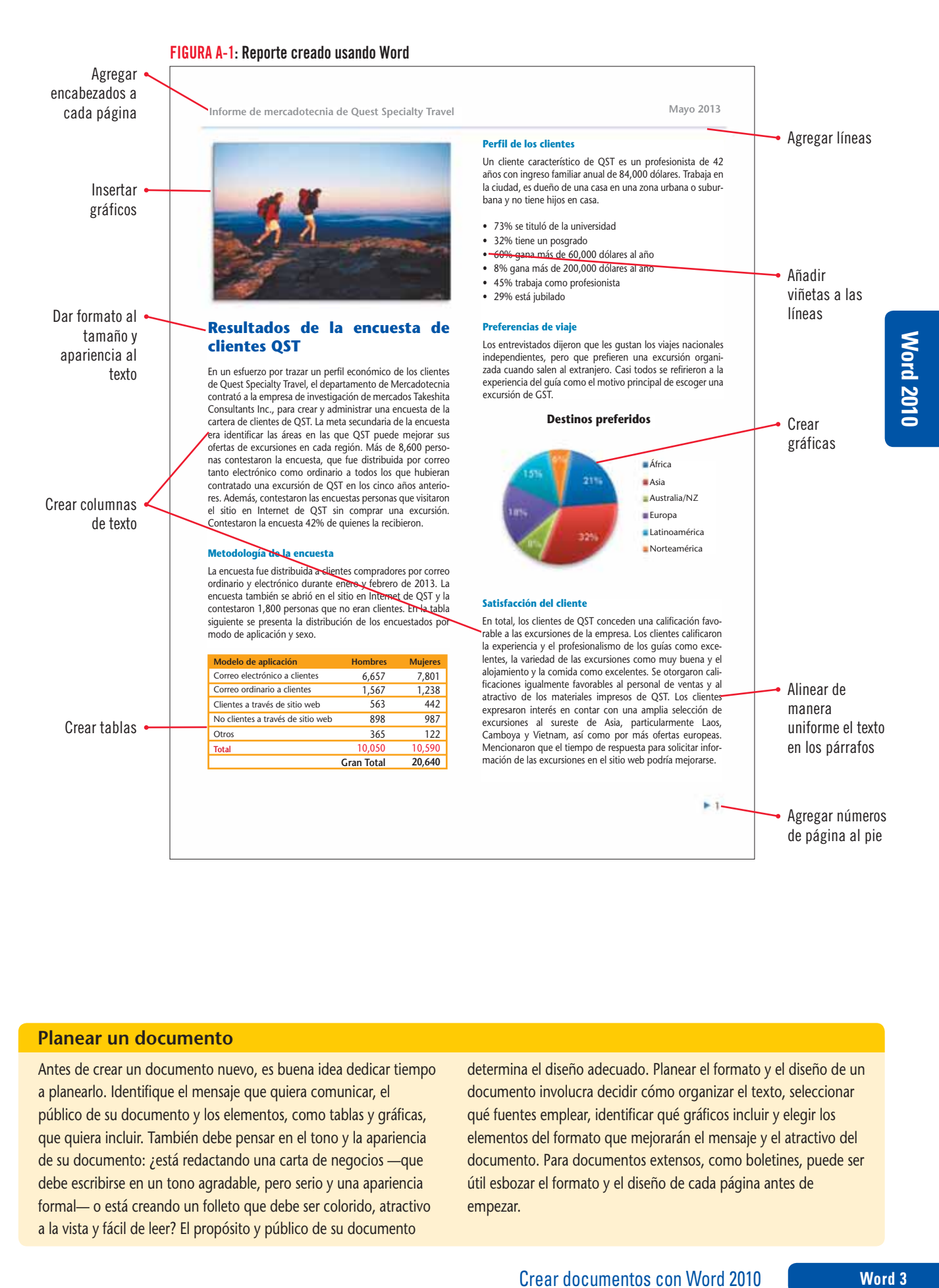

### **Planear un documento**

Antes de crear un documento nuevo, es buena idea dedicar tiempo a planearlo. Identifique el mensaje que quiera comunicar, el público de su documento y los elementos, como tablas y gráficas, que quiera incluir. También debe pensar en el tono y la apariencia de su documento: ¿está redactando una carta de negocios —que debe escribirse en un tono agradable, pero serio y una apariencia formal— o está creando un folleto que debe ser colorido, atractivo a la vista y fácil de leer? El propósito y público de su documento

determina el diseño adecuado. Planear el formato y el diseño de un documento involucra decidir cómo organizar el texto, seleccionar qué fuentes emplear, identificar qué gráficos incluir y elegir los elementos del formato que mejorarán el mensaje y el atractivo del documento. Para documentos extensos, como boletines, puede ser útil esbozar el formato y el diseño de cada página antes de empezar.

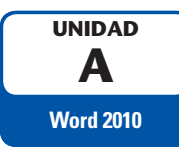

# **Explorar la ventana del programa Word**

# **PASOS**

Al iniciar Word, un documento en blanco aparece en la ventana de documento en la vista Diseño de impresión. Examine los elementos de la ventana del programa Word.

# **1.** Inicie Word

La **ventana del programa Word** se abre, como se muestra en la figura A-2. La línea vertical intermitente es el **punto de inserción**. Éste indica dónde aparece el texto cuando usted escribe.

# 2. Mueva el puntero del ratón por la ventana del programa Word

El puntero del ratón cambia de forma en función de donde se encuentre en la ventana. Utilice los punteros para desplazar el punto de inserción o para seleccionar el texto. La tabla A-1 describe los punteros comunes en Word.

# **3.** Coloque el puntero del ratón sobre un botón en la Cinta

Al colocar el puntero del ratón sobre un botón o algunos elementos de la ventana del programa, aparece una **Información en pantalla**, una etiqueta que identifica el nombre del botón o característica, describe brevemente su función, presenta cualquier acceso directo para el comando mediante el teclado e incluye un enlace a los temas de ayuda relacionados.

# Utilizando la figura A-2 como guía, encuentre los elementos descritos a continuación en la ventana del programa:

- **•** La **barra de título** muestra los nombres del documento y del programa. Hasta que usted dé un nombre diferente a un nuevo documento, su nombre temporal es Documento1. La barra de título también contiene botones para cambiar el tamaño de la ventana y el botón Cerrar del programa.
- **La barra de herramientas de Acceso rápido** contiene botones para guardar un documento y para deshacer, rehacer y repetir un cambio. Puede incluir los comandos que utilice con frecuencia.
- La **pestaña Archivo** le brinda acceso a la vista Backstage, en la que usted puede organizar sus archivos. Incluye comandos para abrir documentos, imprimirlos y guardarlos. La pestaña Archivo también proporciona acceso a los recursos de ayuda y al cuadro de diálogo Opciones de Word, para personalizar el modo en que usted usa el programa.
- La **Cinta** contiene las pestañas de Word. Cada **pestaña** incluye botones para la edición y el formato de los documentos. Los comandos se organizan en **grupos**: la pestaña Inicio incluye los grupos Portapapeles, Fuente, Párrafo, Estilos y Edición. La Cinta también incluye el **botón de ayuda** de **Microsoft Word**.
- La **ventana de documento** muestra el documento actual. Usted introduce el texto y da formato a su documento en esta ventana.
- Las reglas aparecen en la vista Diseño de impresión. La **regla horizontal** muestra los márgenes izquierdo y derecho, así como la configuración de la pestaña y las sangrías. La **regla vertical** muestra los márgenes superior e inferior del documento.
- La **barra de desplazamiento vertical** y la **barra de desplazamiento horizontal** se utilizan para mostrar las diferentes partes del documento. Las barras de desplazamiento incluyen **cuadros de desplazamiento** y **flechas de desplazamiento** para moverse por un documento.
- La **barra de estado** muestra el número de la página, el número total de páginas y palabras en el documento y el estado de la revisión ortográfica y gramatical. Incluye los botones de vista, el Nivel de zoom y el Deslizador de zoom. Usted puede personalizar la barra de estado para mostrar otra información.
- **•** Los **botones de vista** en la barra de estado permiten visualizar el documento en vista Diseño de impresión, Lectura de pantalla completa, Diseño Web, Esquema o Borrador.
- **El botón Nivel** de zoom y el **Deslizador de zoom** ofrecen formas rápidas para aumentar o disminuir el tamaño de un documento en la ventana de documento.

# **CONSEJO RÁPIDO**

Los botones visibles en la Cinta pueden diferir de los aquí mostrados.

# **CONSEJO RÁPIDO**

Para desplegar una pestaña diferente, simplemente haga clic en su nombre en la Cinta.

### **PROBLEMA**

Haga clic en el botón Regla **in diage 12** en la parte superior de la barra de desplazamiento vertical para desplegar las reglas, si no es que ya lo están.

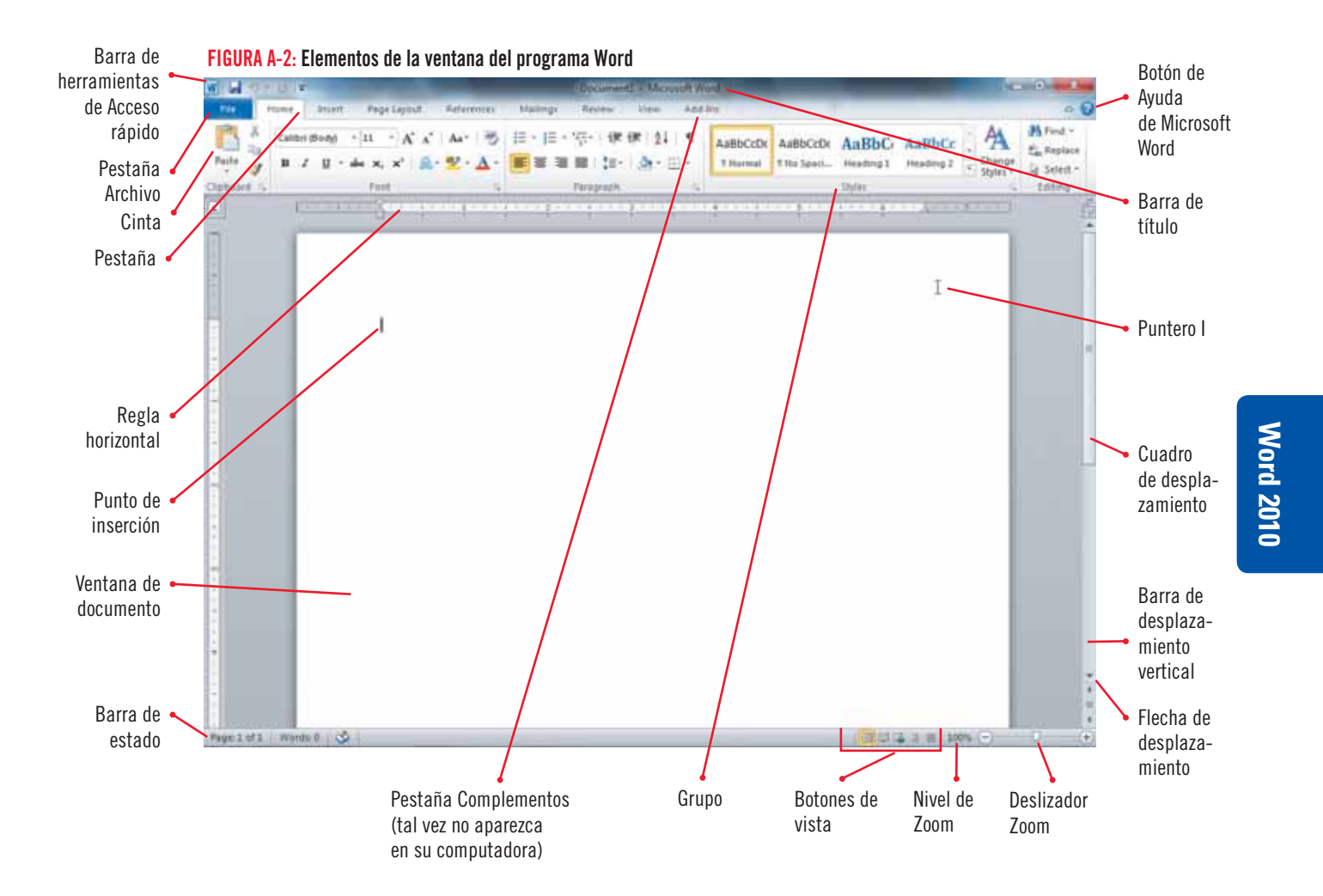

### TABLA A-1: Punteros de ratón comunes en Word

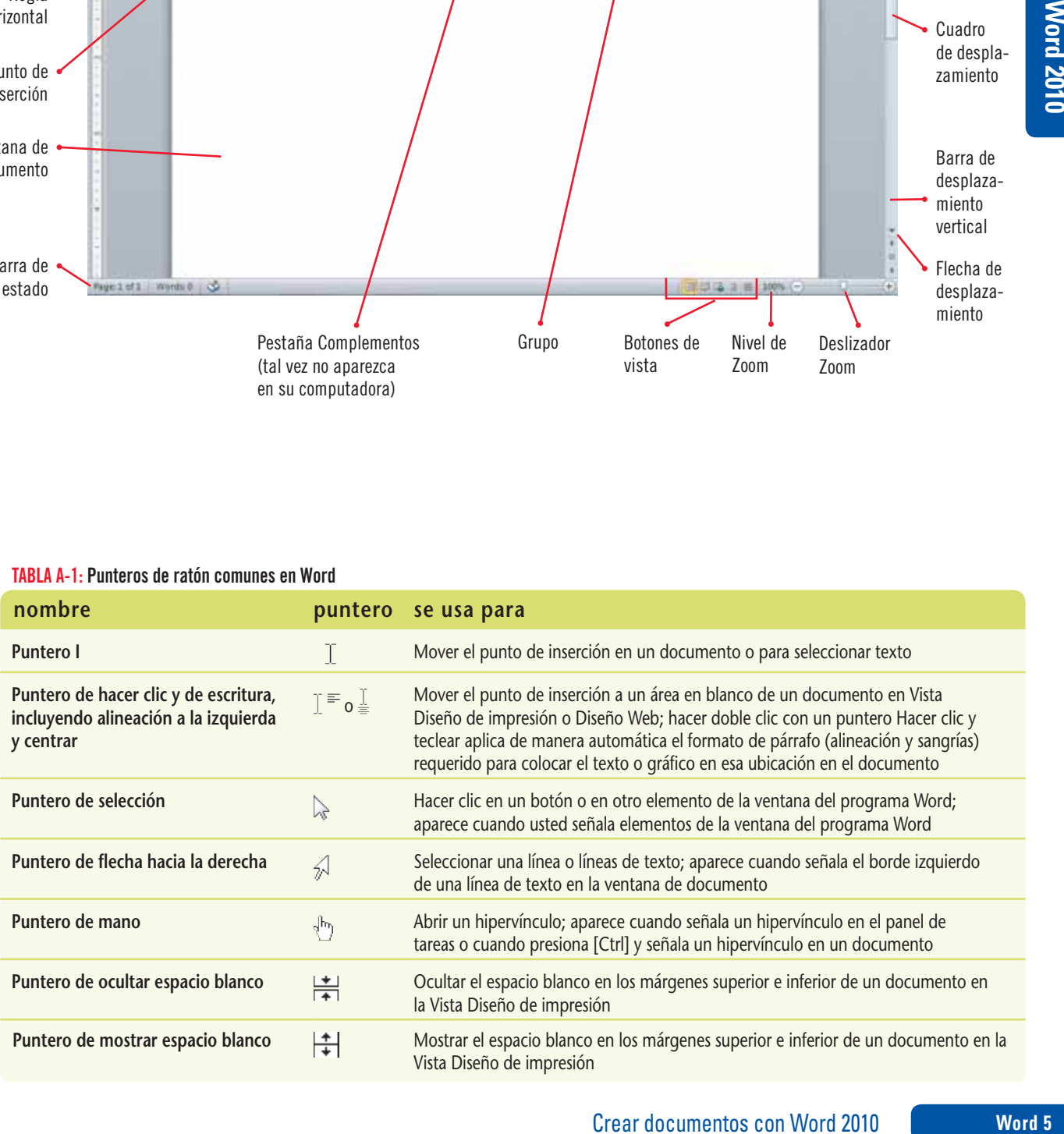

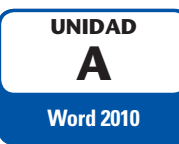

# **Empezar un documento**

**PASOS**

## **PROBLEMA**

#### Si presiona la tecla equivocada, presione [Backspace] para borrar el error y luego inténtelo otra vez.

# **CONSEJO RÁPIDO**

Las líneas onduladas y otros marcadores de características aparecen en la pantalla, pero no se imprimen.

#### **PROBLEMA**

Para revertir un ajuste de Autocorrección, haga clic de inmediato en el botón Deshacer <sup>1</sup> en la barra de herramientas de Acceso rápido.

# **CONSEJO RÁPIDO**

Si desea espacios uniformes entre las líneas y los párrafos, aplique al documento el estilo Sin espaciado haciendo clic en el botón Sin espaciado en el grupo Estilos en la pestaña Inicio, antes de empezar a escribir. Como alternativa, seleccione el texto y entonces haga clic en el botón Sin espaciado.

# **1. Teclee Memorándum y a continuación presione [Enter] dos veces**

en blanco. **Preparará un memorándum breve para el personal de mercadotecnia.** 

Cada vez que pulsa [Enter], el punto de inserción se desplaza al inicio de la siguiente línea.

2. Teclee PARA: y presione [Tab] dos veces

El punto de inserción se desplaza varios espacios a la derecha. Puede utilizar la tecla [Tab] para alinear el texto en el título de un memorándum o para poner una sangría en la primera línea de un párrafo.

Usted comienza un nuevo documento tecleando el texto. Word incluye una **función de ajuste de línea** cuando usted teclea, Word automáticamente mueve el punto de inserción a la siguiente línea del documento cuando llega al margen derecho. Pulse [Enter] cuando quiera iniciar un nuevo párrafo o insertar una línea

**3.** Teclee Gerentes QST y presione [Enter]

El punto de inserción se mueve al comienzo de la siguiente línea.

**4.** Teclee **DE:** [Tab] [Tab] Ron Dawson [Enter]  **FECHA:** [Tab] [Tab] 07 de julio de 2013 [Enter] **RE:** [Tab] [Tab] Junta de mercadotecnia [Enter] [Enter]

Líneas onduladas de color rojo o verde pueden aparecer debajo de las palabras que escribió, que indican un posible error ortográfico o gramatical. La corrección ortográfica y gramatical es una de las funciones automáticas que encontrará en la tabla A-2. Usted puede corregir después cualquier error de escritura que cometa.

- **5. Teclee** La próxima junta del personal de mercadotecnia se llevará a cabo el 11 de jullio a la 1:00 p.m. en la sala de juntas en la planta baja., y luego presione [Barra espaciadora] Notará que el punto de inserción se desplaza automáticamente a la siguiente línea del documento. Quizás también note que Word cambia automáticamente "jullio" a "julio" en el memorándum. Esta función se llama **Autocorrección**, la cual detecta y corrige errores de tipografía, ciertas palabras mal escritas (como "utsed" por "usted") y las mayúsculas incorrectas, mientras usted escribe.
- **6. Teclee** Lo más relevante en la agenda será el lanzamiento de nuestra nueva ruta de senderismo en las grandes montañas Atlas, una dura caminata de diez días en los valles soleados, las remotas villas beréberes y las pronunciadas pendientes de las grandes montañas Atlas de Marruecos, programada para septiembre de 2015.

Al teclear los primeros caracteres de "septiembre", la característica **Autocompletar** muestra la palabra completa en Información en pantalla; le sugiere texto que puede insertarse con rapidez en sus documentos. Su memorándum debe parecerse al de la figura A-3.

 **15 Therer Frances Fighter** and **Enter** *J* **acto sequido teclee** Kai Haketa se encuentra en Marruecos haciéndose cargo de los detalles. Se adjunta un estudio preliminar del proyecto para el folleto de viaje. Traigan consigo a la reunión ideas creativas para el lanzamiento de este emocionante nuevo viaje.

Al presionar [Enter] y escribir el nuevo párrafo, observará que Word agrega más espacio entre los párrafos. Esto es parte del estilo predeterminado para párrafos de Word, llamado **Estilo normal**.

**8.** Coloque el puntero  $\bot$  después de para (pero antes del espacio) en la última linea del **primer párrafo y entonces haga clic** 

Al hacer clic mueve el punto de inserción hasta después de "para".

- **2. Presione [Retroceso] cuatro veces y luego teclee "para salir en"** Al presionar [Retroceso] se elimina el carácter anterior al punto de inserción.
- 10. Mueva el punto de inserción hasta antes de personal en la primera oración y presione a continuación trece veces [Suprimir] para eliminar "del personal" y el espacio después de ésta

Al presionar [Suprimir] se elimina el carácter después del punto de inserción. La figura A-4 muestra el memorándum corregido.

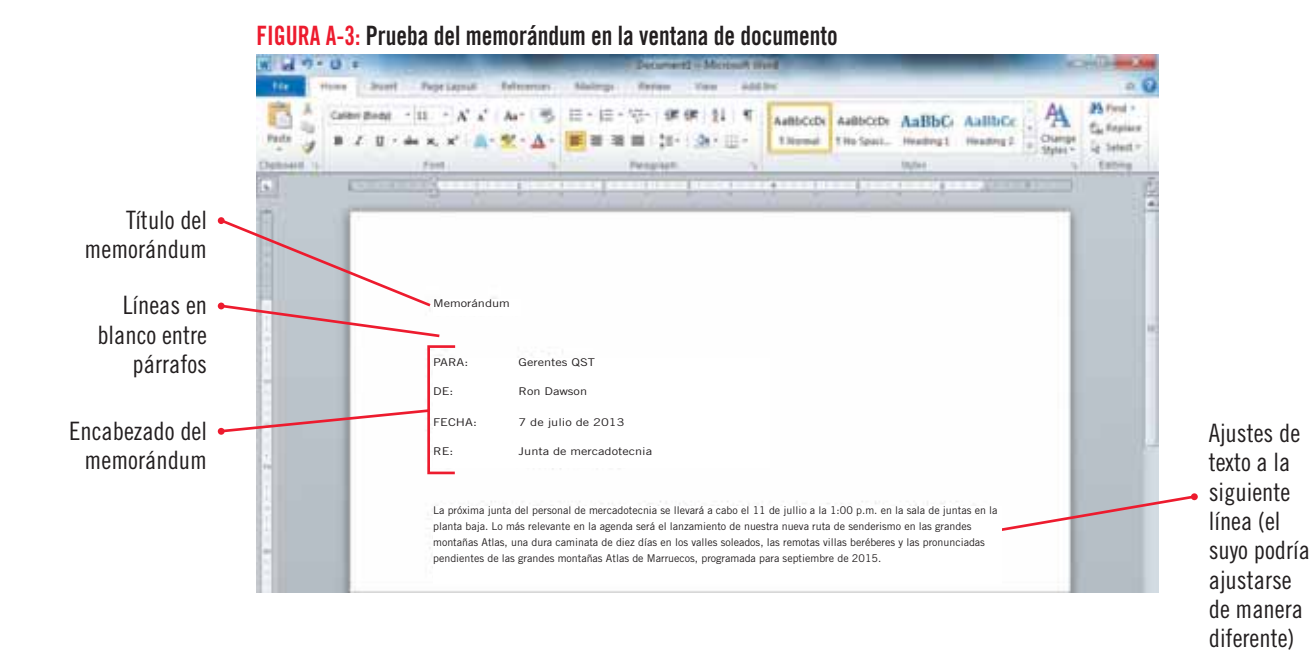

# Examples an a summer property in the second and the second and the summer and a supplementary of the second and the second and the second and the second and the second and the second and the second and the second and the s FIGURA A-4: Texto del memorándum editado  $W = \frac{1}{2}$   $\sqrt{2} + 1$  $|2|$  =  $|2|$  +  $|2|$  + 伊休 日 ۳ Texto insertado en el  $= 10$ to: de el litto Parks w memorándum Estilo Sin espaciado Memorándum El Estilo normal PARA: Gerentes QST deja más espacio DE: Ron Dawson entre los párrafos CHA: 7 de julio de 2013 que entre las<br>líneas líneas El subrayado rojo RE: Junta de mercadotecnia ondulado indica La próxima **N**nta de mercadotecnia se llevará a cabo el 11 de jullio a la 1:00 p.m. en la sala de juntas en la Baja<br>Lo más releva**nte en la agenda será el lanzamiento de** nuestra nueva ruta de senderismo en <del>las gr</del>andes un posible error ortográfico Kai Haketa se encuentra en Marruecos haciéndose cargo de los detalles. Se adjunta un estudio preliminar del proyecto para el folleto de viaje. Traigan consigo a la reunión ideas creativas para salir en el lanzamiento de este emoc nuevo viaje.

### TABLA A-2: Características automáticas que aparecen al escribir en Word

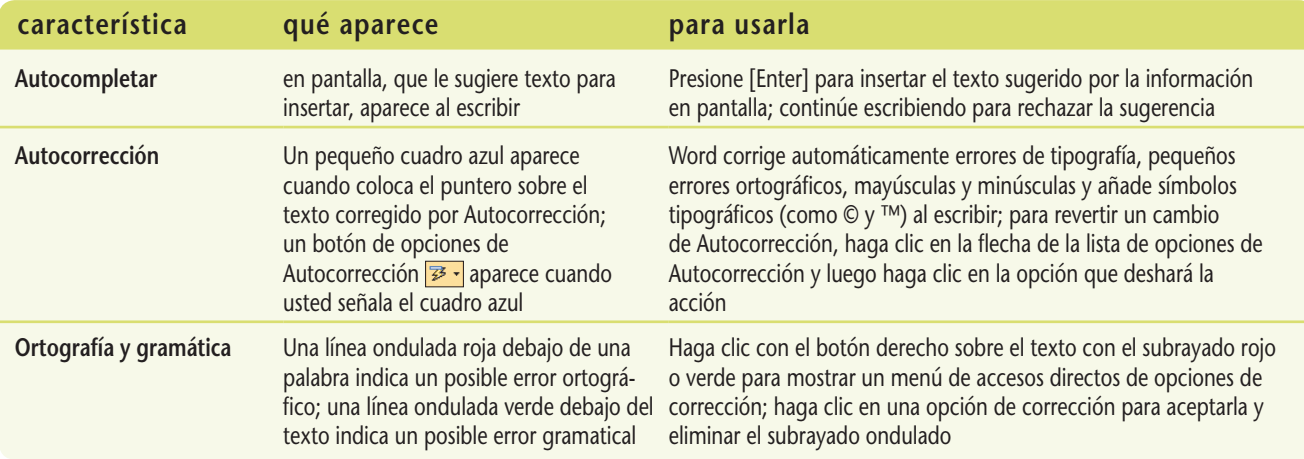

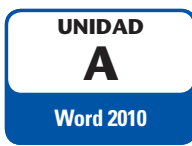

# **Guardar un documento**

Para guardar en forma permanente un documento de tal manera que pueda abrirse y editarse en otro momento, debe almacenarlo como un **archivo**. Cuando usted **guarda** un documento, le da un nombre, llamado **nombre de archivo**, e indica la ubicación en la que desea almacenarlo. A los archivos creados en Word 2010 se les asigna automáticamente la extensión de archivo .docx para distinguirlos de archivos creados en otros programas. Puede guardar un documento utilizando el botón Guardar en la barra de herramientas de Acceso rápido o el comando Guardar en la pestaña Archivo. Una vez que ha guardado por primera vez un documento, debe salvarlo de nuevo cada pocos minutos, y siempre antes de imprimirlo, de modo que el archivo guardado se actualice para que así refleje los últimos cambios. Guarde su memorándum con un nombre de archivo que lo describa y con la extensión predeterminada.

# **PASOS**

# **PROBLEMA**

Si no ve la extensión .docx como parte del nombre de archivo, la configuración de Windows para mostrarla no está activada.

# en la figura A-5. El nombre de archivo predeterminado, Memorándum, aparece en el cuadro de texto del

**1. Haga clic en el botón Guardar**  $\mathbf{F}$  **en la barra de herramientas de Acceso rápido** 

nombre de archivo. El nombre de archivo predeterminado se basa en las primeras palabras del documento. La extensión de archivo predeterminada, .docx, aparece en el cuadro de lista Guardar como tipo. La tabla A-3 describe las funciones de algunos de los botones en el cuadro de diálogo Guardar como.

La primera vez que guarda un documento, el cuadro de diálogo Guardar como se abre, según se muestra

# 2. Teclee WD A-Memorándum de viaje a Marruecos en el cuadro de texto del nombre de archivo

El nuevo nombre de archivo remplaza el nombre predeterminado. Al dar a sus documentos nombres de archivo breves y descriptivos le hace más fácil localizarlos y organizarlos más adelante. No necesita escribir .docx cuando teclee un nuevo nombre de archivo.

# **3.** Navegue hacia la unidad y la carpeta donde guarda sus archivos de datos

Puede navegar de varios modos a una unidad o carpeta diferente. Por ejemplo, puede hacer clic en una unidad o carpeta en la barra de direcciones o el panel de navegación para ir directamente a esa ubicación. Haga clic en la doble flecha de la barra de direcciones para desplegar una lista de unidades y carpetas. También puede hacer doble clic en una unidad o carpeta en la ventana de carpetas para cambiar la ubicación activa. Cuando haya terminado de navegar a la unidad o carpeta donde almacena sus datos, esa ubicación aparece en la barra de direcciones. Su cuadro de diálogo Guardar como debe parecerse al de la figura A-6.

# **4. Haga clic en Guardar**

El documento se guarda en la unidad y la carpeta que haya especificado en el cuadro de diálogo Guardar como y la barra de títulos muestra el nuevo nombre de archivo, WD A-Memorándum de viaje a Marruecos. docx.

# **5. Coloque el punto de inserción antes de** sala de juntas en la primera oración, teclee gran **z** luego presione [Barra espaciadora]

Puede continuar trabajando en un documento después de haberlo guardado con un nuevo nombre de archivo.

# **6.** Haga clic en **H**

Su cambio al memorándum se ha guardado. Después de guardar un documento por primera vez, debe seguir guardando los cambios que realice al documento. También puede presionar [Ctrl][S] para salvar un documento.

# **Windows Live y aplicaciones web de Microsoft Office**

Todos los programas de Office pueden recibir retroalimentación —llamada colaboración en línea— por Internet o por la red de una compañía. A través de la **computación en nube** (trabajo hecho en un ambiente virtual), puede aprovechar programas web llamados aplicaciones web de Microsoft Office, que son versiones simplificadas de los programas que se encuentran en la suite de Microsoft Office 2010. Ya que estos programas se encuentran en línea, no emplean espacio en el disco duro y se accede a ellos

gracias a Windows Live SkyDrive, un servicio gratuito de Microsoft. Al usar Windows Live SkyDrive, usted y sus colegas pueden crear y guardar documentos en una "nube" y poner sus documentos a disposición de cualquier persona a la que quieran dar acceso a ellos. Para poder usar Windows Live SkyDrive, se necesita una identificación gratuita de éste, que se obtiene en su sitio web. Puede encontrar más información en el apéndice "Trabajar con las aplicaciones web de Windows Live y Office".

documento de modo que pueda abrirse en una versión anterior de Word, haga clic en la flecha de la lista Guardar como y luego haga clic en Documento de Word 97-2003 (\*.doc).

Para guardar un

**CONSEJO RÁPIDO**

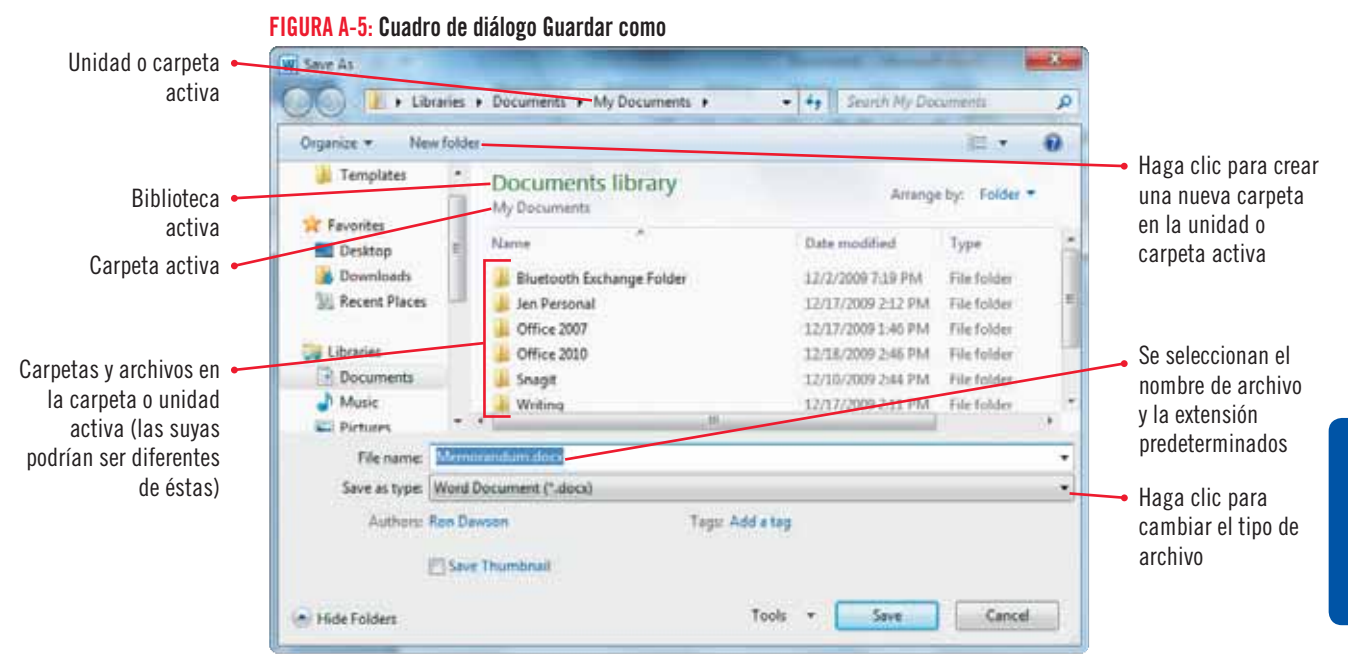

FIGURA A-6: Archivo para guardarse en la carpeta de la unidad A

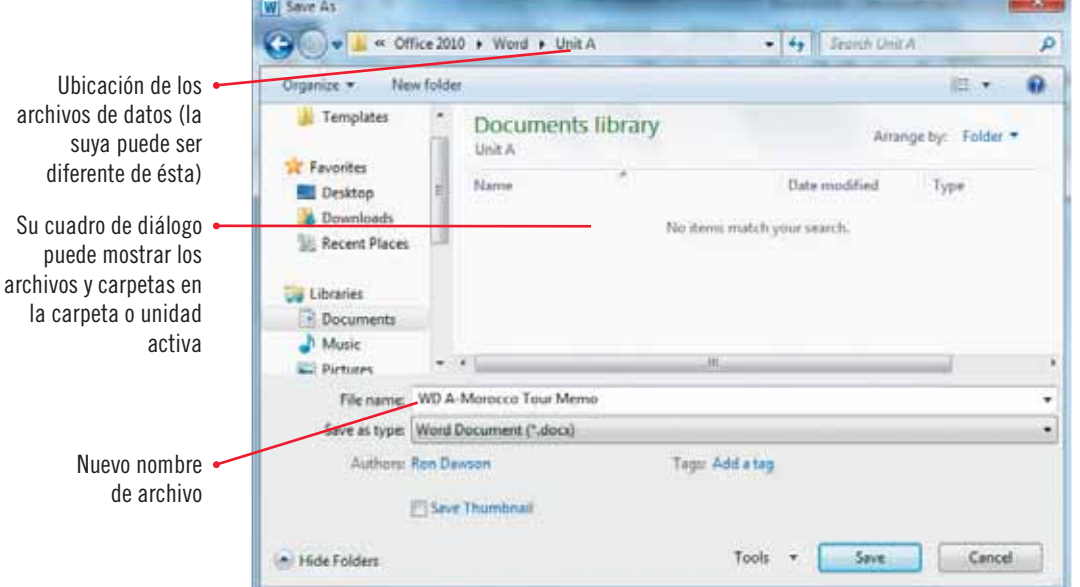

#### TABLA A-3: Botones del cuadro de diálogo Guardar como

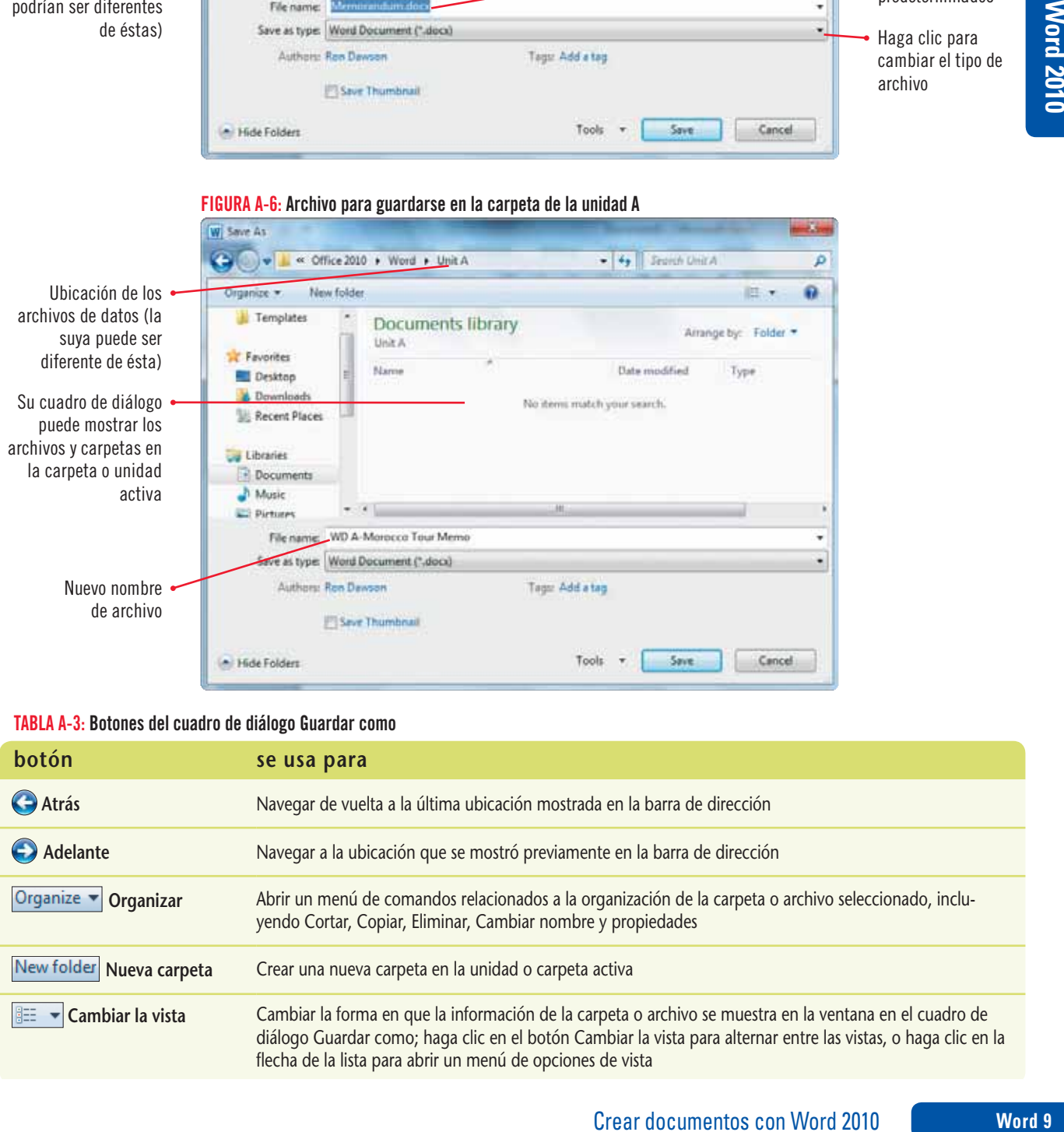

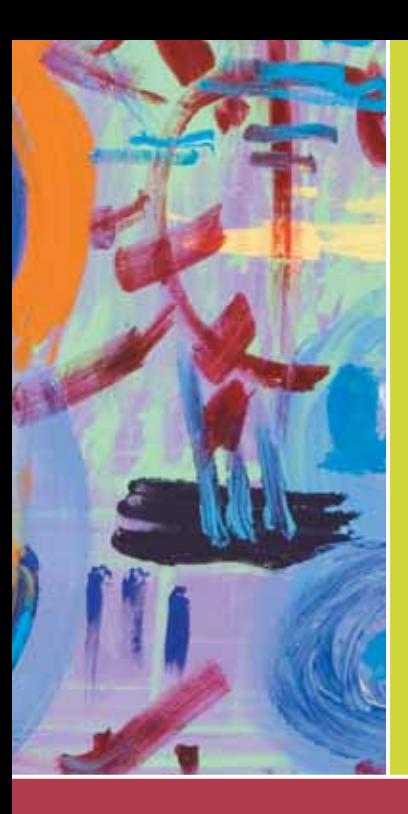

# **Microsoft® Office 2010** INTRODUCCIÓN **SERIE LIBRO VISUAL™**

La Serie Libro Visual es ideal para enseñar desde principiantes hasta avanzados. Nuestro diseño eficiente y de gran calidad visual presenta cada concepto en dos páginas, atendiendo a distintos estilos de aprendizaje. Este libro práctico y fácil de manejar provee a los estudiantes las habilidades esenciales que necesitan para tener éxito en el salón de clases y más allá.

#### ACERCA DE ESTE LIBRO

Temas cubiertos–Describe habilidades básicas para el uso de Microsoft Office 2010, incluyendo Word, Excel, Access, PowerPoint, así como Windows 7, Internet Explorer 8, Outlook y conceptos esenciales.

Actualizado–Completamente actualizado para cubrir las características de Microsoft 2010, con nuevos ejemplos y ejercicios. El apéndice incluye el tema de la computación en nube y especifica los pasos para configurar una cuenta en Windows Live y usar Microsoft Office Web Apps.

SAM–El contenido de este libro se apoya en SAM (Skills Assessment Manager) 2010. La evaluación y capacitación de SAM ofrece pruebas basadas en casos y entrenamiento para la mayoría de las unidades de este libro. Un ejercicio de cada unidad en Word, Excel, Access y PowerPoint está disponible en SAM Projects, también autoevaluaciones que ofrecen retroalimentación inmediata y detallada a los estudiantes e instructores. (SAM se vende por separado.)

#### ¿POR QUÉ LA SERIE LIBRO VISUAL ES ÚNICA?

Lecciones enfocadas–Cada par de páginas extendidas presenta una sola habilidad que guía a los estudiantes conforme avanzan en la lección.

Pasos concisos–En los pasos se dan instrucciones claras para completar las tareas, con los elementos de acción destacados en color verde para enfatizar aquello en lo que el estudiante debe poner atención.

Ilustraciones–Cada lección muestra ilustraciones grandes de pantallas para que los estudiantes comparen sus resultados según vayan realizando los pasos clave.

Diseño visual–Mantiene a los aprendices de todos los niveles comprometidos y atentos.

Excelente referencia–El diseño de cada par de páginas hace fácil encontrar la información necesaria, incluso cuando el curso haya terminado.

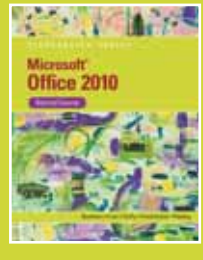

Microsoft Office 2010 Illustrated Second Course ISBN: 0-538-74813-3

Disponible sólo en inglés

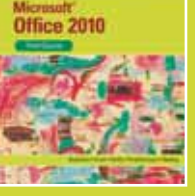

Microsoft Office 2010 Illustrated Third Course ISBN: 0-538-74815-X Disponible sólo en inglés SAM (Skills Assessment Manager) es un sistema sólido de evaluación y de capacitación que permite a los estudiantes ser participantes activos en el desarrollo de las habilidades de Microsoft Office.

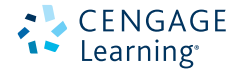

Para conocer más sobre Cengage Learning, visite **www.cengage.com** Compre cualquiera de nuestros productos en su librería local o desde nuestra tienda en línea **www.cengagebrain.com** Visítenos en línea en **www.cengage.com/ct/illustrated**  para ver el catálogo de los títulos de la Serie Libro Visual y más.

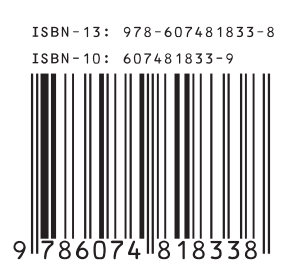